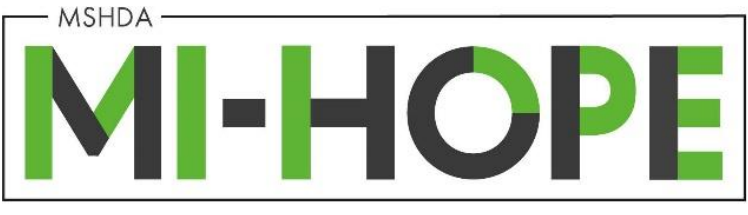

### **IGX System Guide-Grantees**

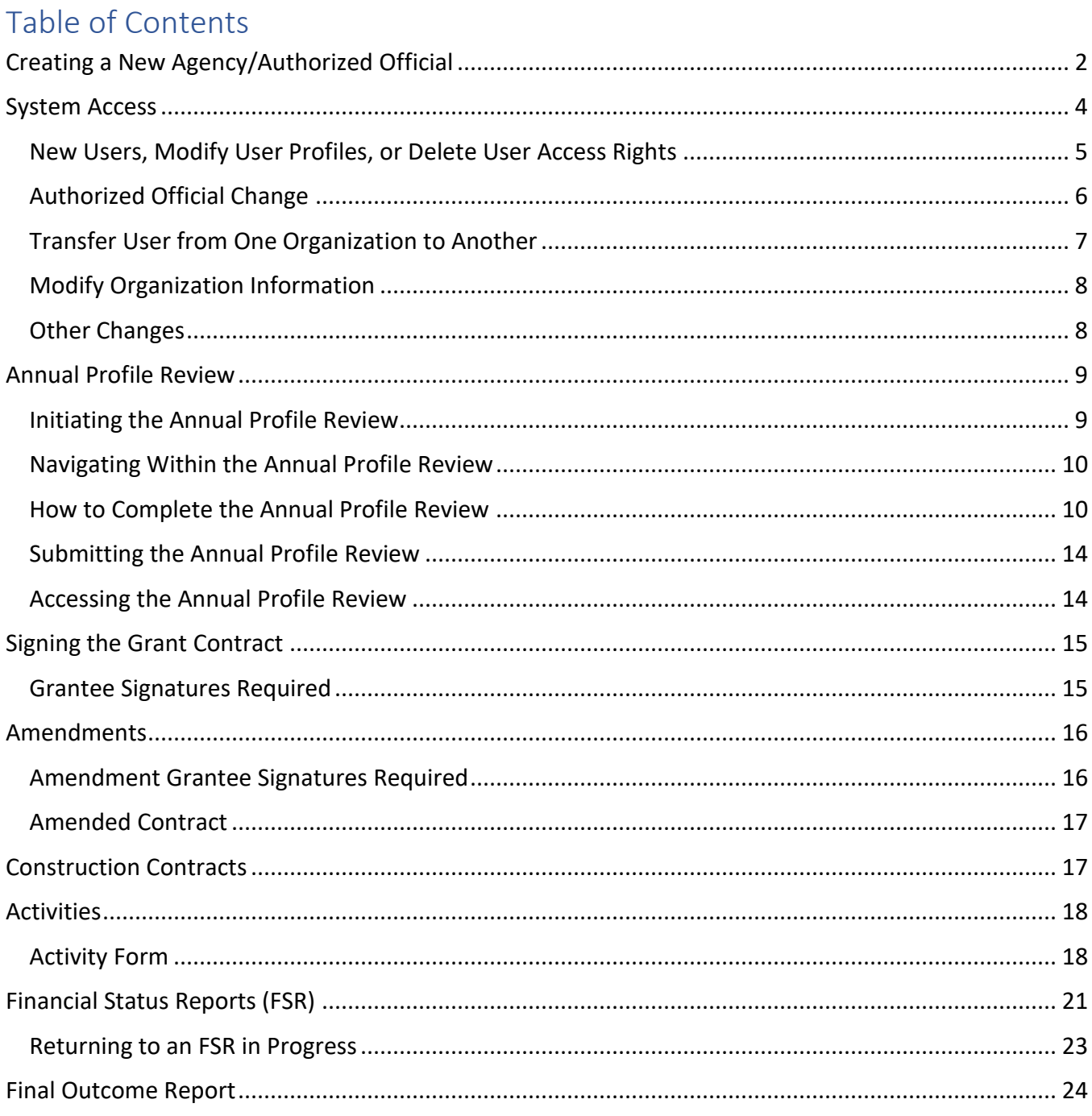

The MI-HOPE grant is managed using the MSHDA Grants System in IGX.

# <span id="page-1-0"></span>Creating a New Agency/Authorized Official

To create a User Profile for an Authorized Official or to register a new agency, click New User? Click Here at the bottom of the login screen, outlined here in red. This should only be filled out by Authorized Officials. Other Users are created using the Grantee System Access Form under My Opportunities.

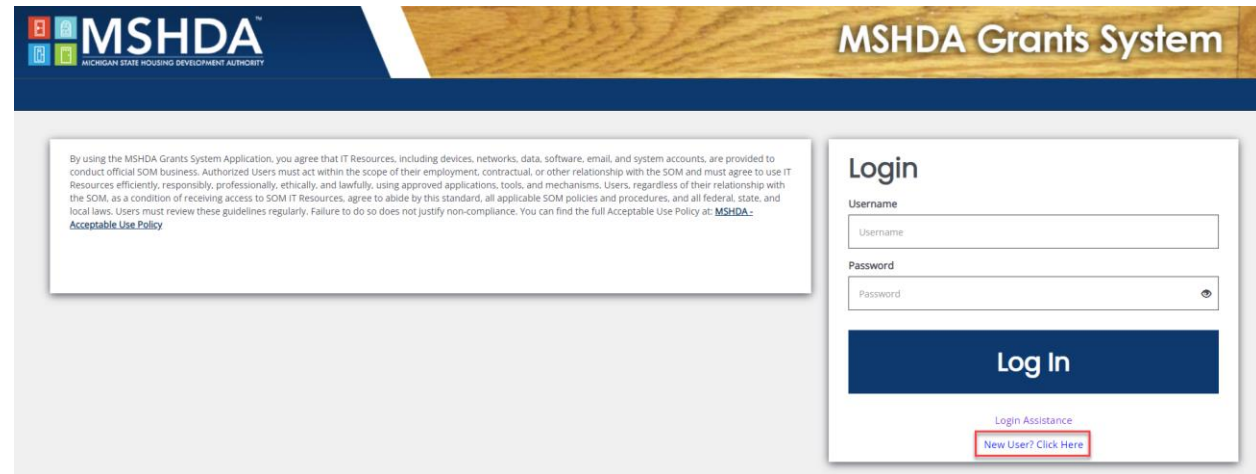

Complete the New User Registration form. The fields shown here in red are required. The organization should be the name of the organization the user wants to register under.

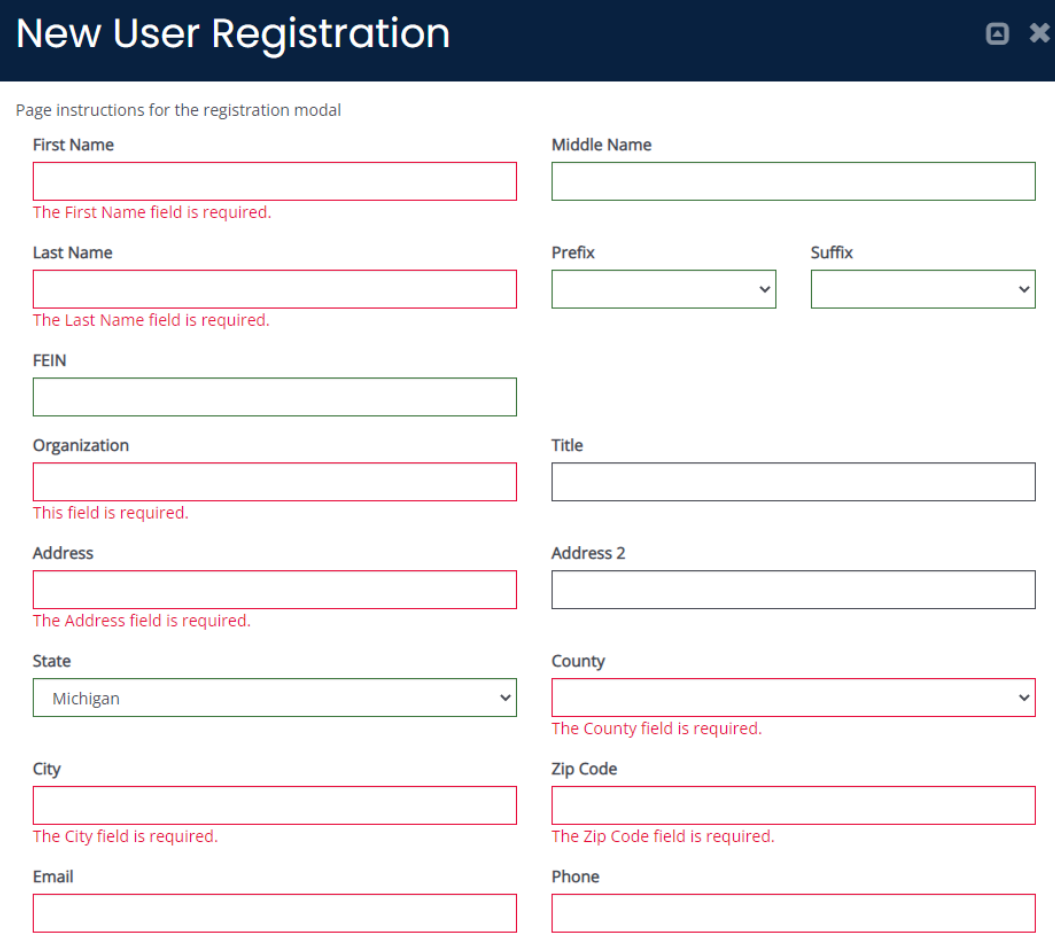

New agencies will need to create a New Agency and an Authorized Official. To do that, Select New Agency and New Agency Authorized Official from the Request Type Drop Down box.

The Authorized Official will need to select New Agency Authorized Official from the Request Type drop down box. The System type links back to the type of grants you will apply for. The options are Homeless Assistance Links Online or (HALO), Neighborhood Housing Initiatives Division or (NHID), and Housing Education Program or (HEP).

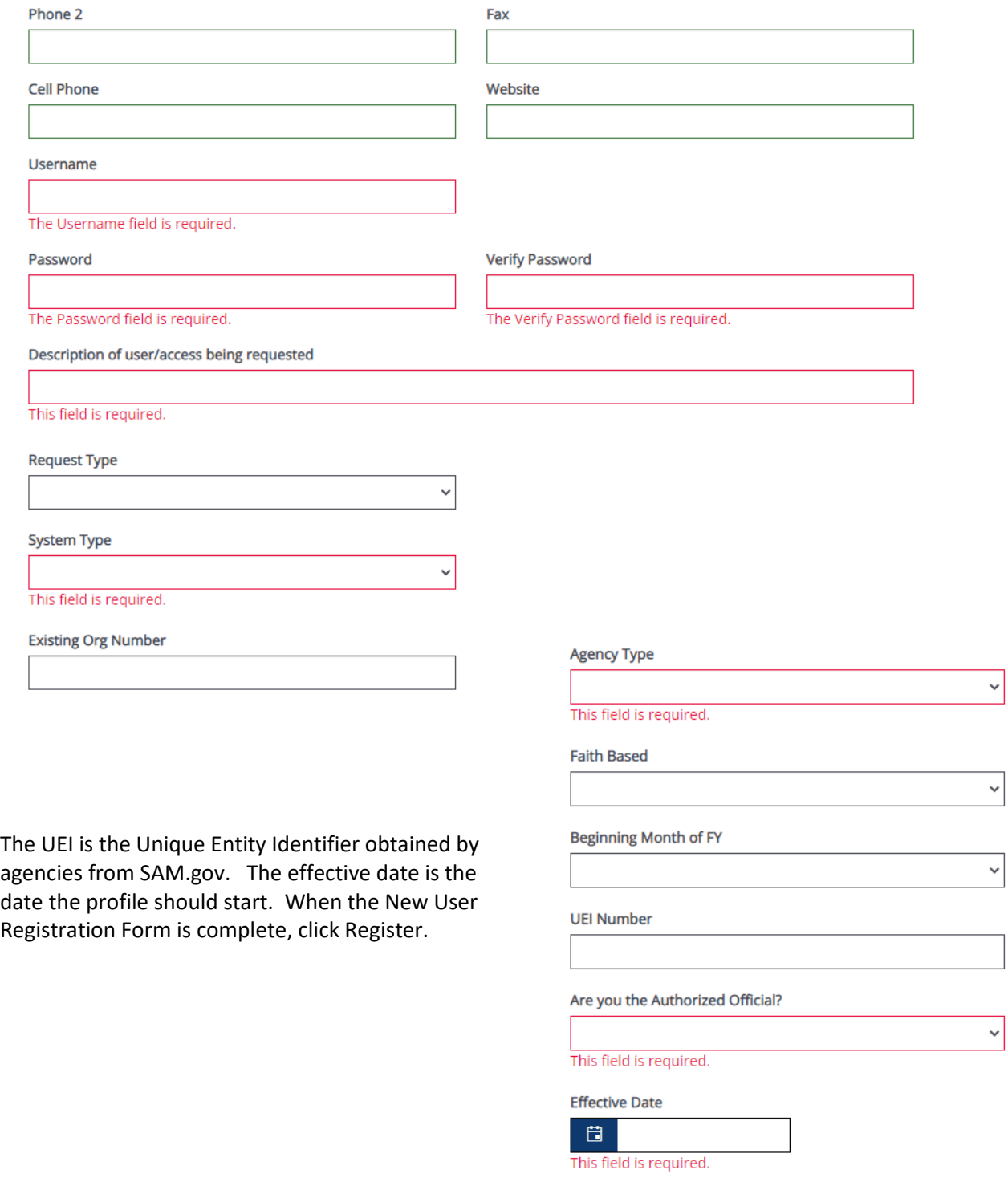

### <span id="page-3-0"></span>System Access

To request a User Profile for another employee the Authorized Official will submit a Grantee System Access form, this will normally take 1-2 days to process. To get to the System Access Form, the Authorized Official will log into the system and select Grantee System Access under My Opportunities. Select Proceed on the pop up to go to the System Access Form.

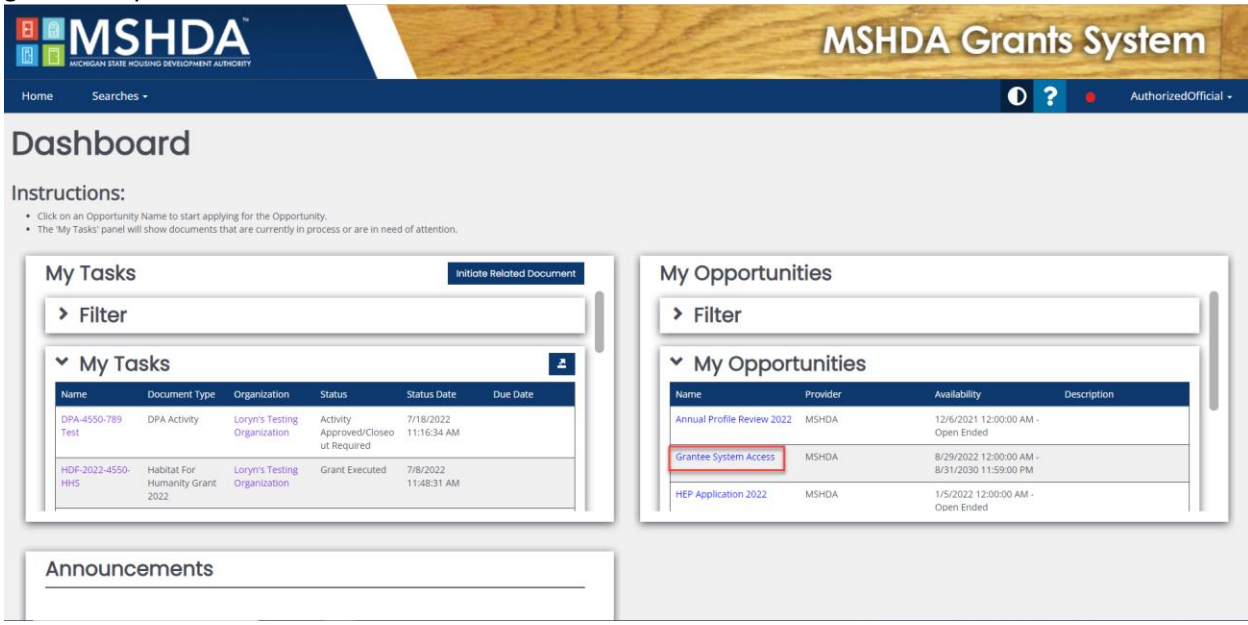

That will take you to the Grantee System Access Form Landing Page. Click on the System Access Form on the left-hand side of the page.

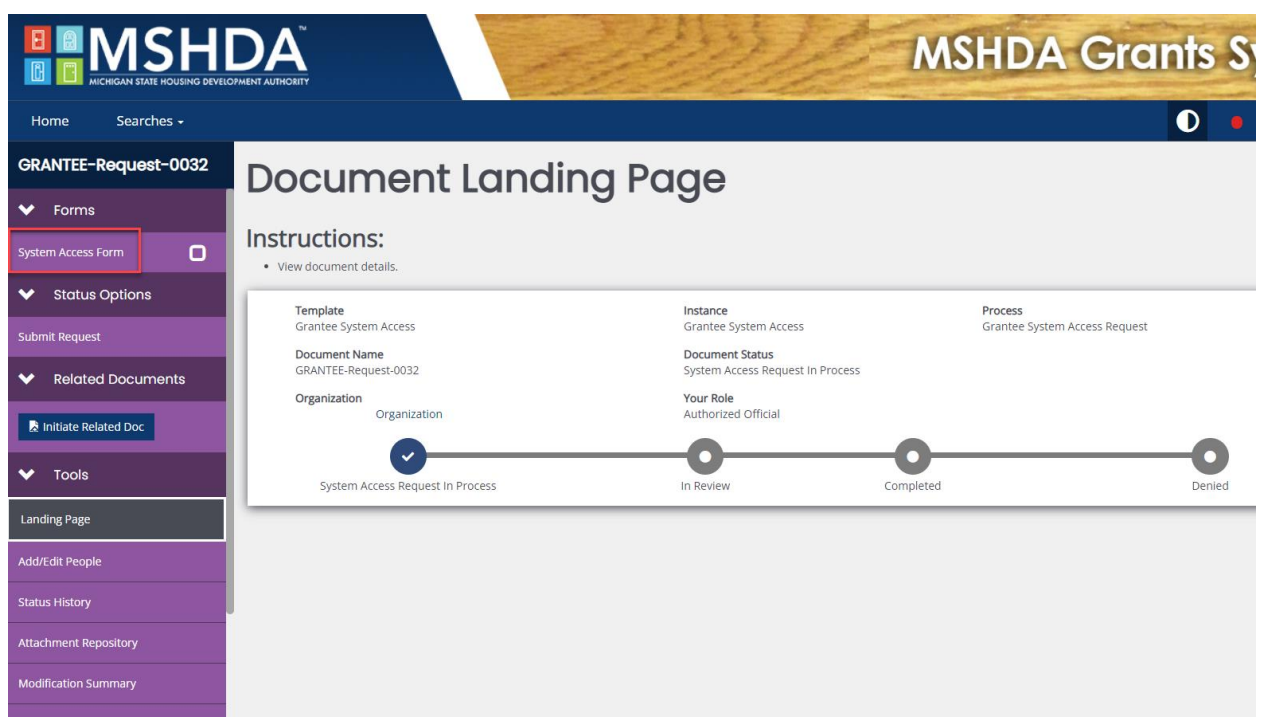

This will take you to the System Access Form where you will need to select the type of request. You have 7 options for the Request type drop down which will change the rest of the form.

- **New User:** submits a request to add a new user to the system.
- **Modify User Profile or System Role:** submits a request to make changes to a current user.
- **Change Authorized Official:** submits a request to deactivate the current Authorized Official or add an additional one.
- **Transfer User from One Organization to Another:** this will request to move a user to a new organization.
- **Modify Organization Information:** submits a request to update or change the Organization Information.
- **Delete User Access Rights:** submits a request to make a user inactive.
- **Other:** if the other options do not apply for your request, submit a request describing in detail what you are trying to accomplish.

# **System Access Form**

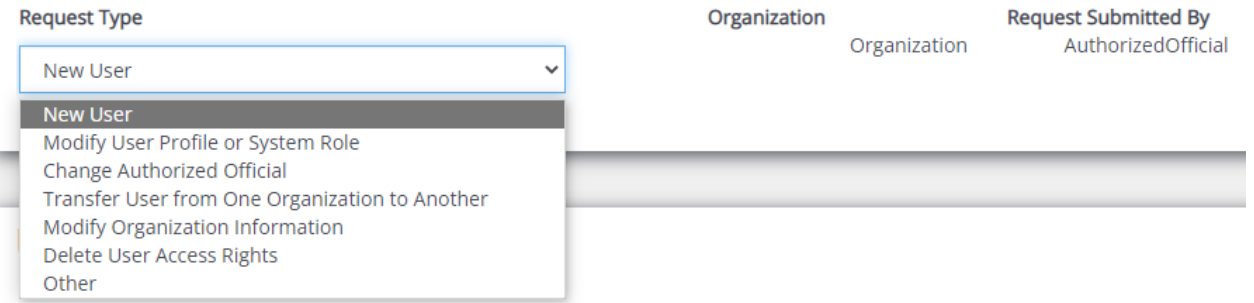

#### <span id="page-4-0"></span>New Users, Modify User Profiles, or Delete User Access Rights

If you select New User, Modify User Profile or System Role, or Delete User Access Rights in the Request Type drop-down you will see the User Information section. For the User Access Level drop box, you will need to choose from Agency Administrator and Agency Viewer. An agency can have more than one of either role. The Agency Administrator can complete many of the forms within the IGX system though they may not be able to submit them. The Agency Viewer can see many of the forms, but they will not have the ability to save changes or submit. The User Inactive date is only required if you selected Delete User Access Rights. Give the reason you need to make the change in the User Description of Request.

## **User Information**

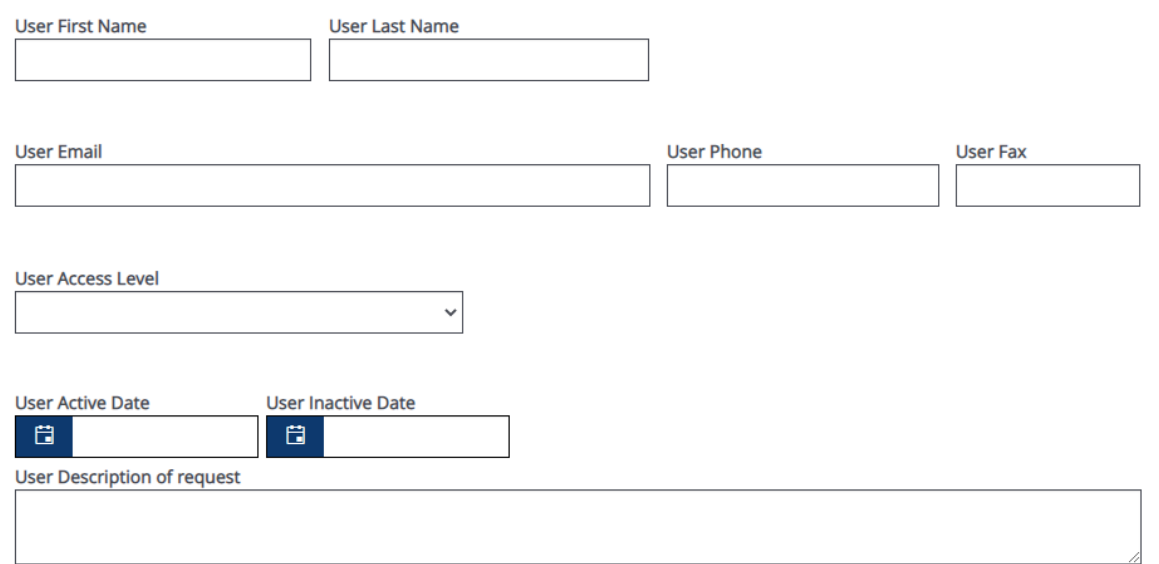

#### <span id="page-5-0"></span>Authorized Official Change

If you select Change Authorized Official in the Request Type drop-down you will see the Authorized Official Change section. Choose whether the prior Authorized Official should be deactivated. If the user has left the agency they should be deactivated. If the prior Authorized Official will not be deactivated choose a new role to put them in. They can be either an Agency Administrator or an Agency Viewer. Choose who should be listed as the new Authorized Official from the drop-down list of your agency's current users. Give the reason you need to make the change under Describe Request.

# **Authorized Official Change**

For Authorized Official Change, should prior AO be deactivated?

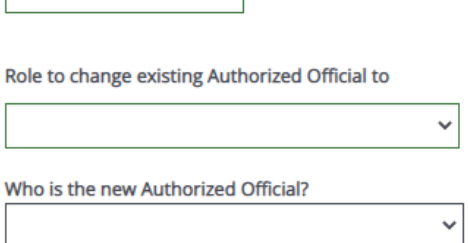

 $\vee$ 

**Describe Request** 

#### <span id="page-6-0"></span>Transfer User from One Organization to Another

If you select Transfer User from One Organization to Another in the Request Type drop-down you will see the Transfer User from One Organization to Another section. Fill out the User information for the user you want to transfer. Select the Access level you want the user to have at your agency. They can be either an Agency Administrator or an Agency Viewer. Choose an active date and whether the user should be deactivated from the old organization. If they should be deactivated, you will need to choose the deactivation date. Give the reason you need to make the change under Transfer Description of Request.

# **Transfer User from One Organization to Another**

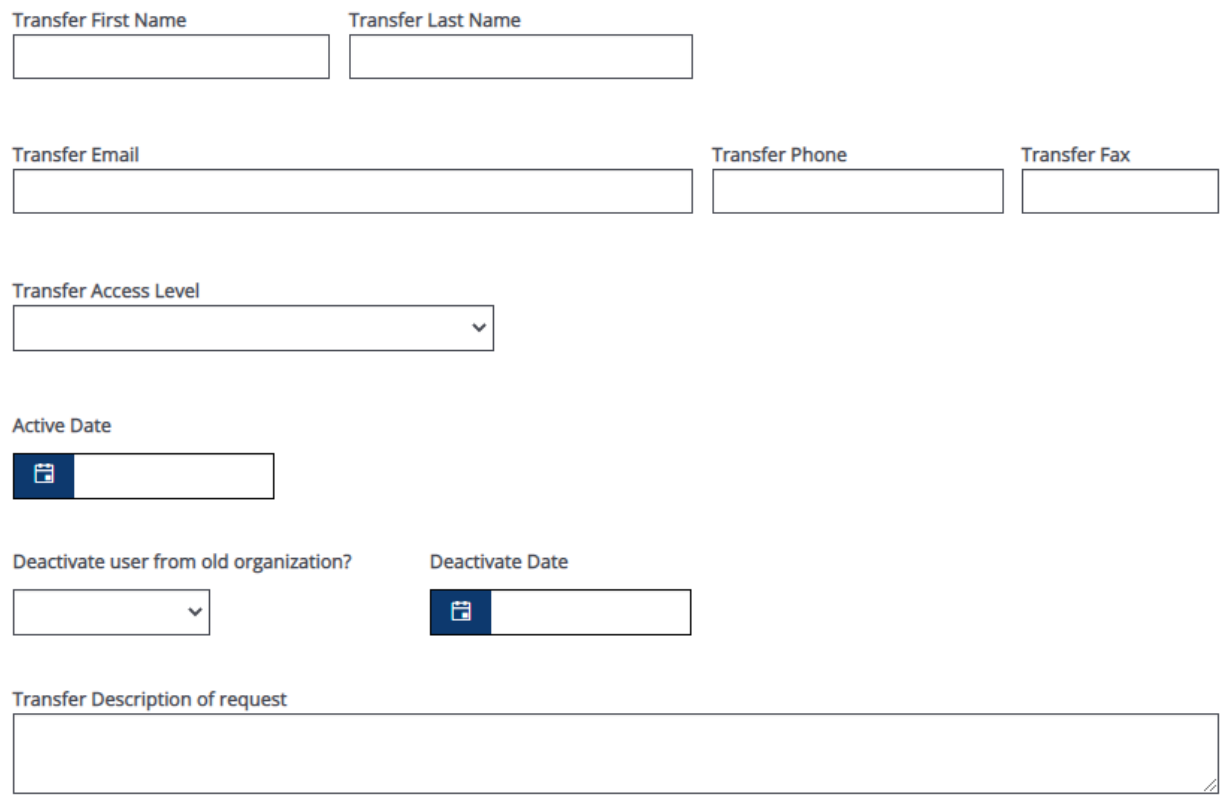

#### <span id="page-7-0"></span>Modify Organization Information

If you select Modify Organization Information in the Request Type drop-down you will see the Organization Information section. For this section you will only enter information into the fields that need to be changed. For instance, if the Agency's name changed but everything else is the same, you only need to enter the agency's new name under Agency Name. You will need to give the reason you need to make the change under Please include a description in writing of the change.

### **Organization Information**

#### ONLY FILL IN THE FIELDS THAT YOU NEED MODIFIED FOR THE ORGANIZATION

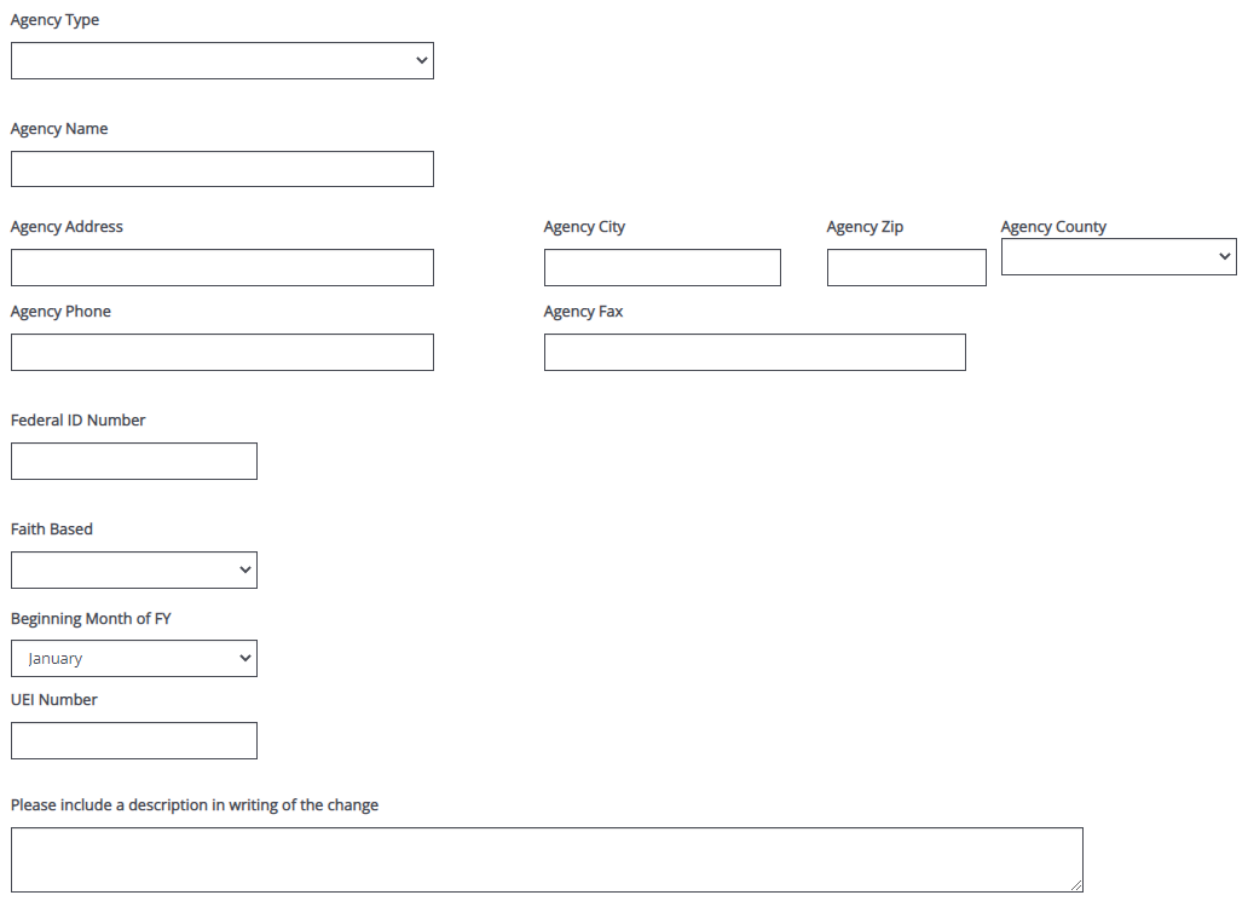

#### <span id="page-7-1"></span>Other Changes

If you select Other in the Request Type drop-down you will see the Other section. Please describe the request in the narrative box.

### Other

Please Describe the request

Once the System Access Form has been completed with no errors, the Authorized Official can submit. Select Submit Request under Status Options on the left-hand side of the screen.

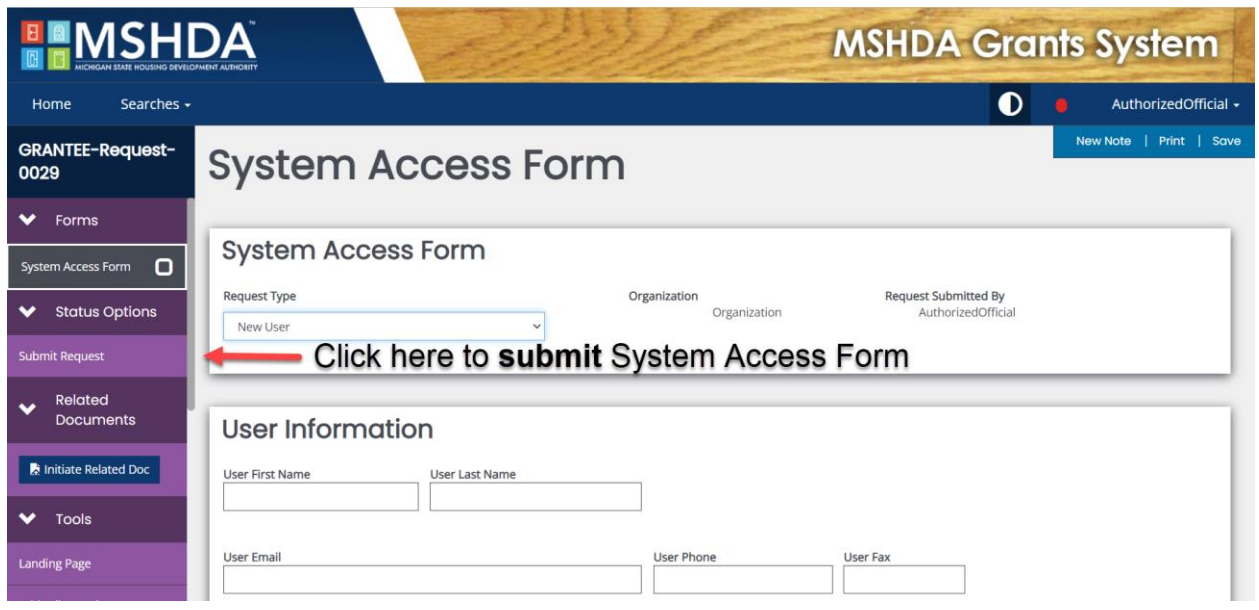

# <span id="page-8-0"></span>Annual Profile Review

#### <span id="page-8-1"></span>Initiating the Annual Profile Review

The Authorized Official will log into the IGX system. This will take you to the Dashboard where you will be able to click on the Annual Profile Review under My Opportunities.

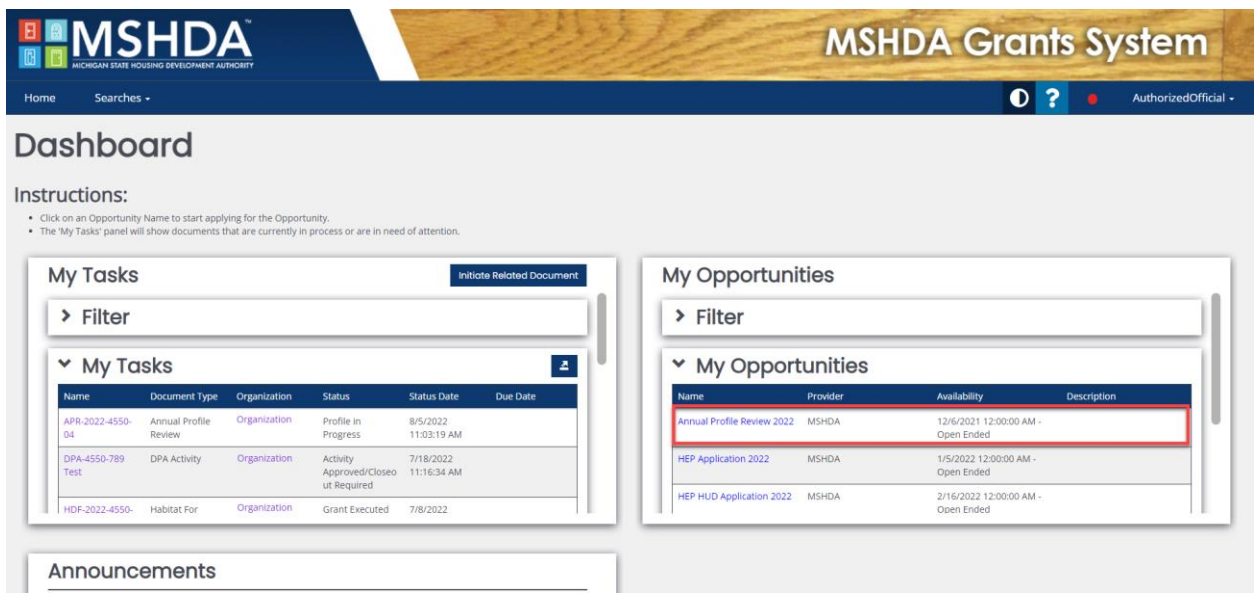

#### <span id="page-9-0"></span>Navigating Within the Annual Profile Review

This will show you to the Annual Profile Review. The menu on the left-hand side of the screen includes the forms that need to be completed to submit the Annual Profile Review to MSHDA for review. You can move around within the Annual Profile Review using this menu. The forms with check marks have been completed, the exclamation mark means they have errors, and the empty squares mean they have not been saved. Each form also has Previous Form and/or Next Form buttons at the bottom. The save button for each page is in the top right-hand corner.

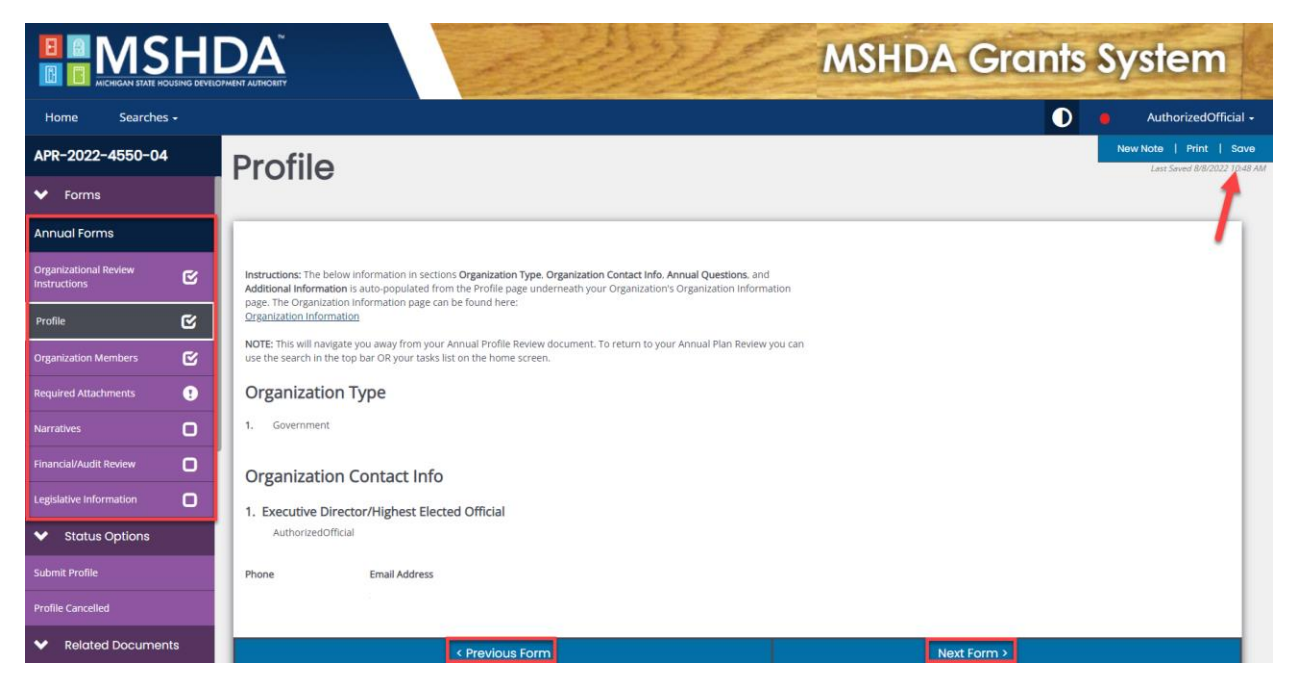

#### <span id="page-9-1"></span>How to Complete the Annual Profile Review

This document pulls data from your Organization's Information pages. Specifically, the "Organization Profile", "Required Documents", "Organization Members", and "Legislative Information" pages. Before starting this document, you must save these pages within your Organization's Information Pages.

If the only page you can see in your Annual Profile Review is the Organizational Review Instructions, that indicates that you have not completed these forms OR there are errors on them. Please navigate to your Organization and make sure all forms are complete. You can reach these forms by navigating to your User profile (in the upper right dropdown where you see your name) or by clicking on the below hyperlink on the Organizational Review Instructions within the Annual Profile Review.

NOTE: Once you've filled out the organization pages you must return to the Annual Profile Review using the Annual Profile Review Search in the top bar OR your Tasks list on the home screen. Then, Save this page and if all 3 pages attached to your Organization have been completed without errors, the rest of the Annual Profile Review pages will appear in the left-hand menu.

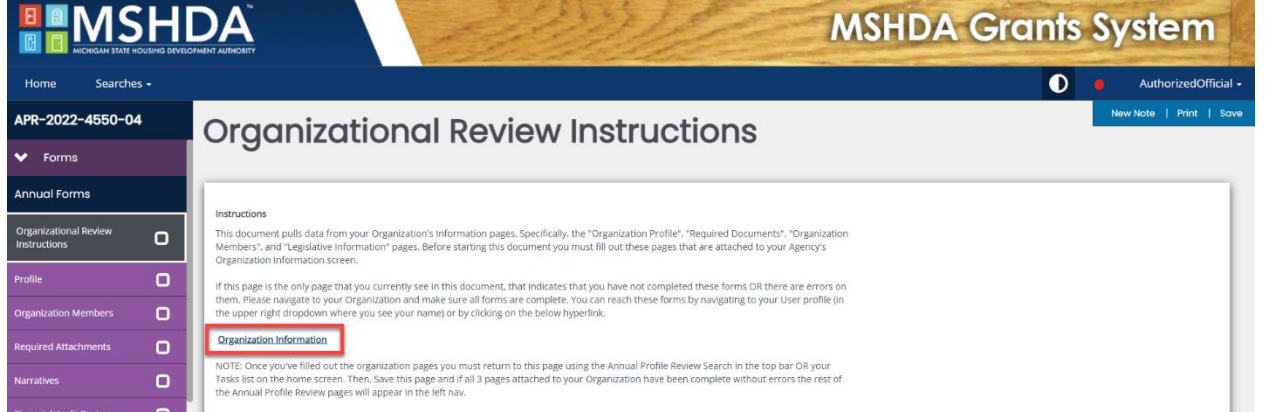

10

The Profile form auto-populates from the Organizations Information page. Check to see if any changes need to be made to either section. If something needs to be changed you can click on the Organization Information link under the first paragraph. If both sections are correct, you can continue scrolling to the Annual Questions.

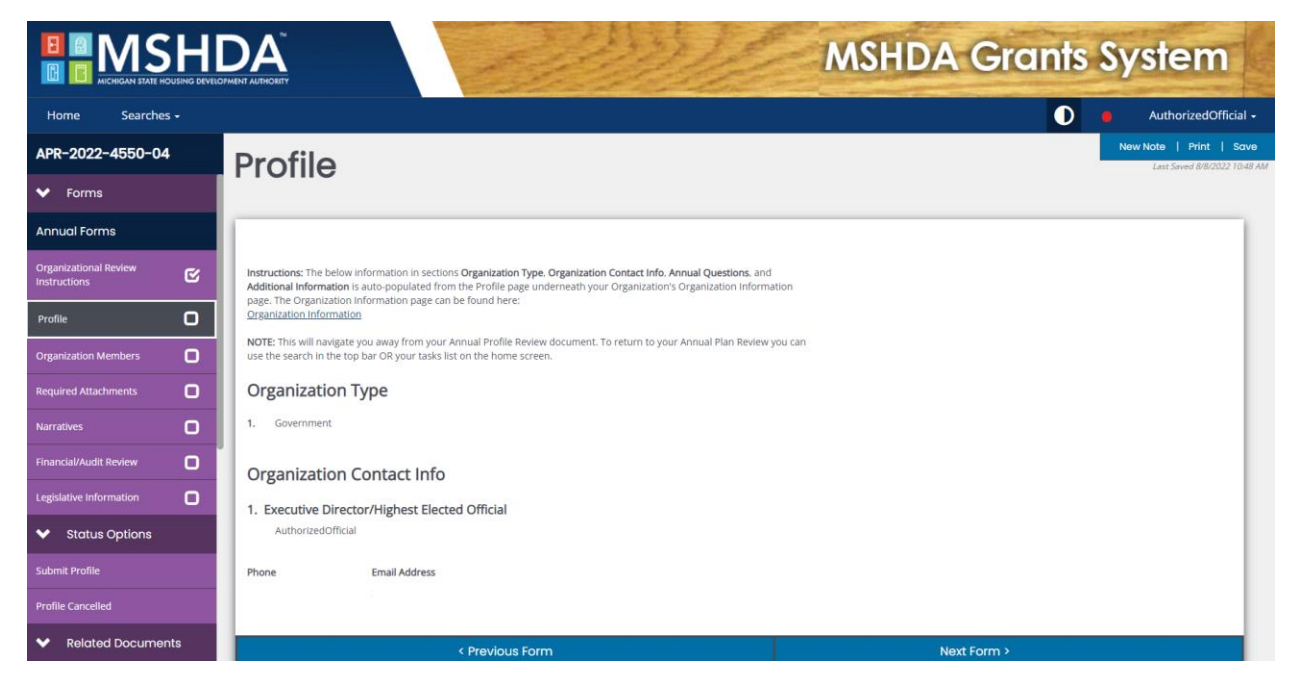

The Organization Members page lists the members of your organization who are listed as active in the system. Check to ensure that this list is correct. Go to the Organizational Information page to update the list if changes need to be made. When the list is correct, check the box certifying that the list of Organization Members is accurate.

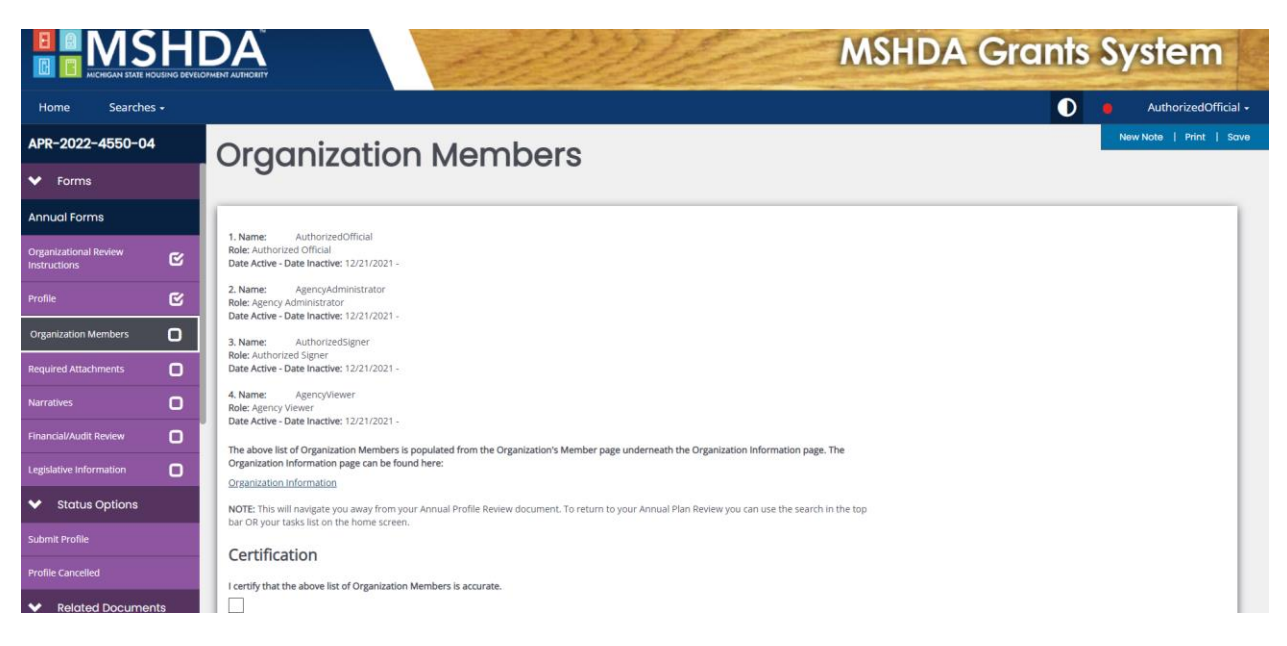

The attachments on the Required Attachments form are auto populated from the Attachments page within your Organization Information page.

Check to make sure that each attachment is up to date. If the attachment is up to date, select yes. If the attachment is not up to date, you will need to go to the Organizational Information page to upload the new file.

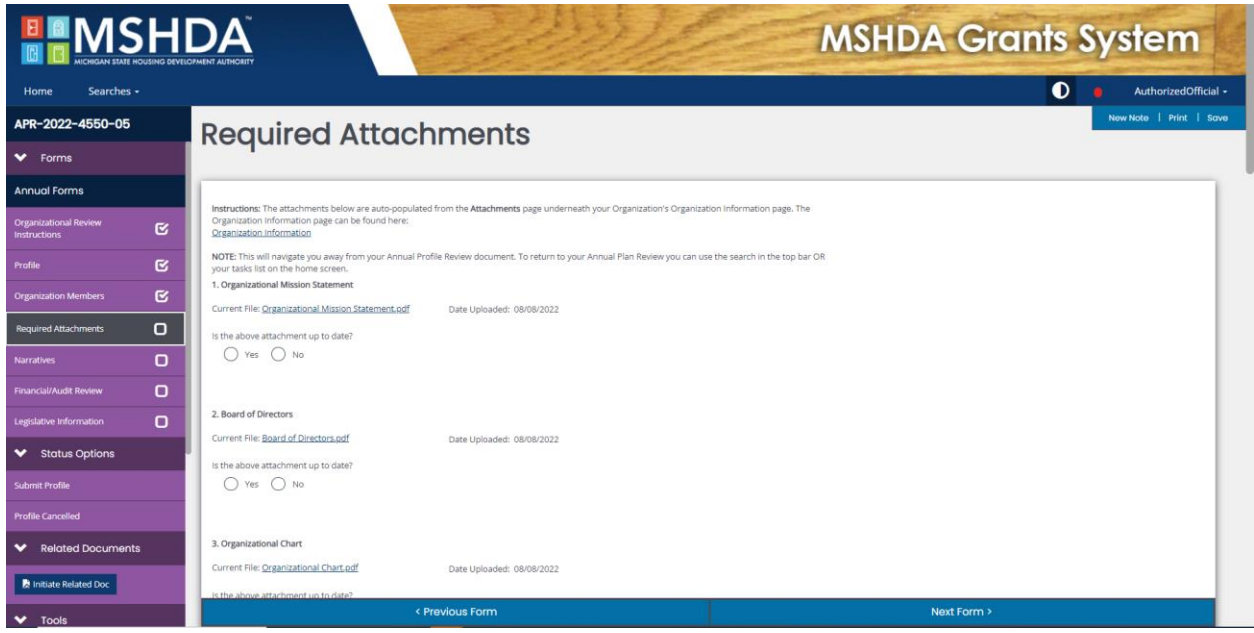

The Narrative form asks questions about the organization including your target population, service area, staffing, and local services.

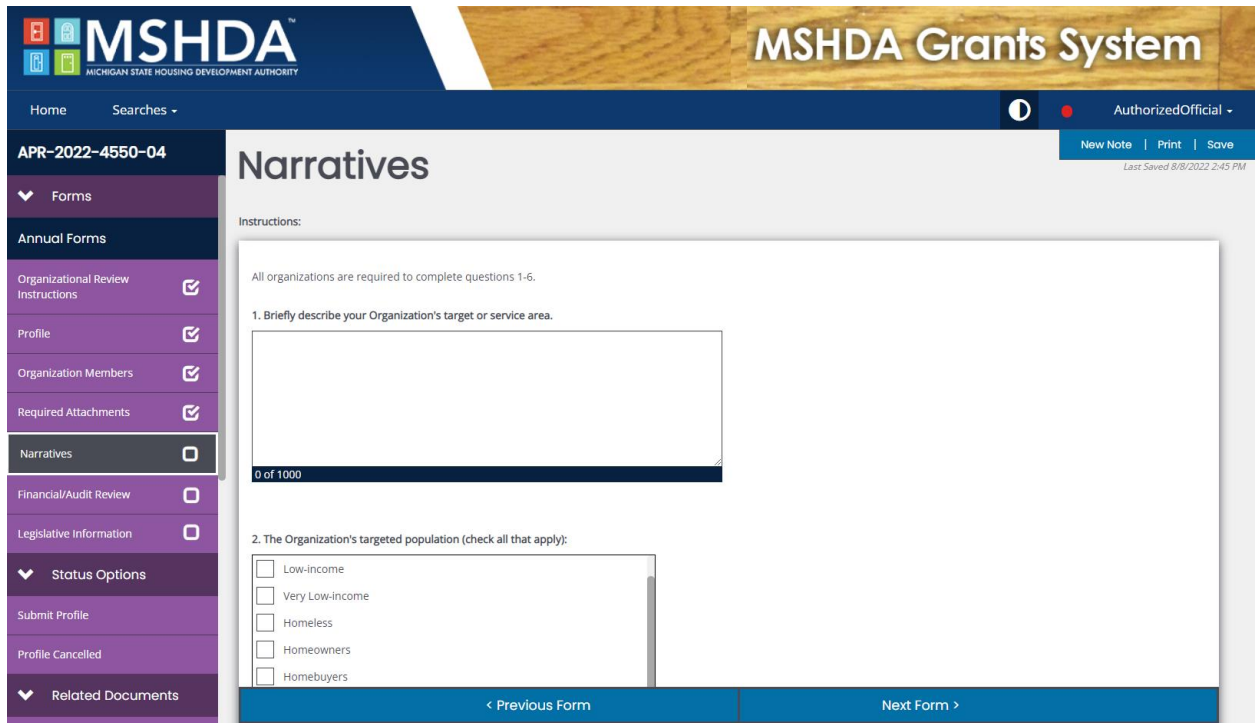

The Financial Information form asks about annual audits, auditors, annual financial statements, single audits, and the organizations budget.

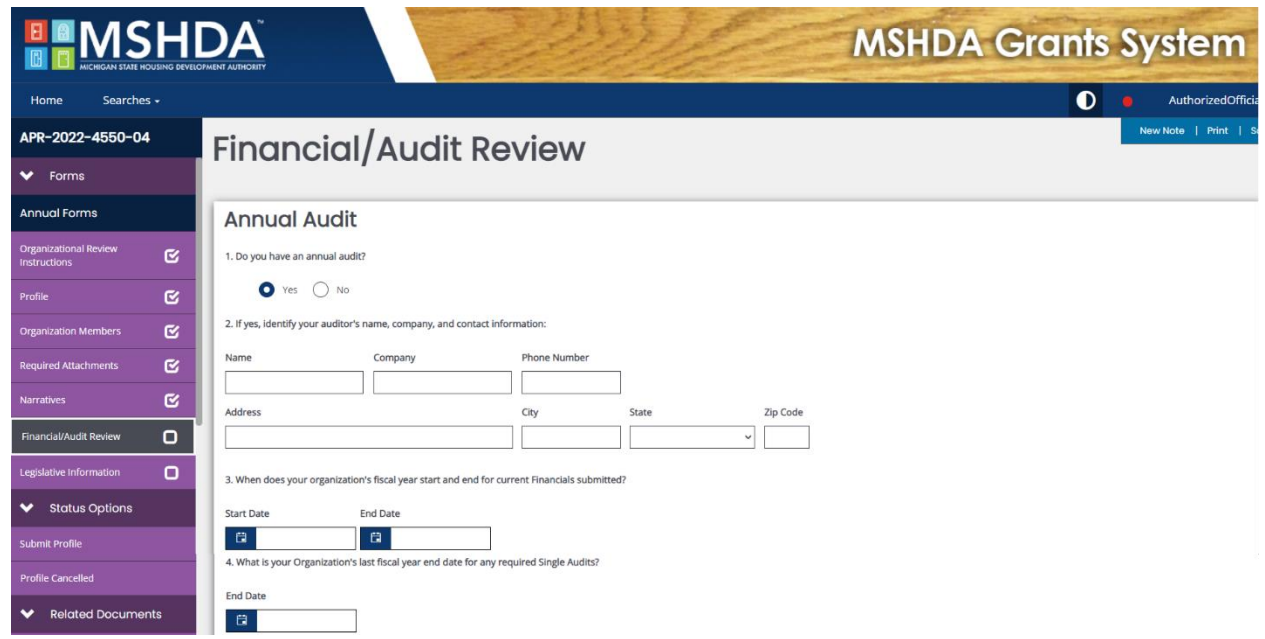

The Legislative Information form is auto filled from the Organizational Information page. Check to ensure that the US Congressional Districts, State Senate Districts, and State House of Representative Districts for your organization are correct. Certify that the data is up to date and accurate at the bottom of the page, then save.

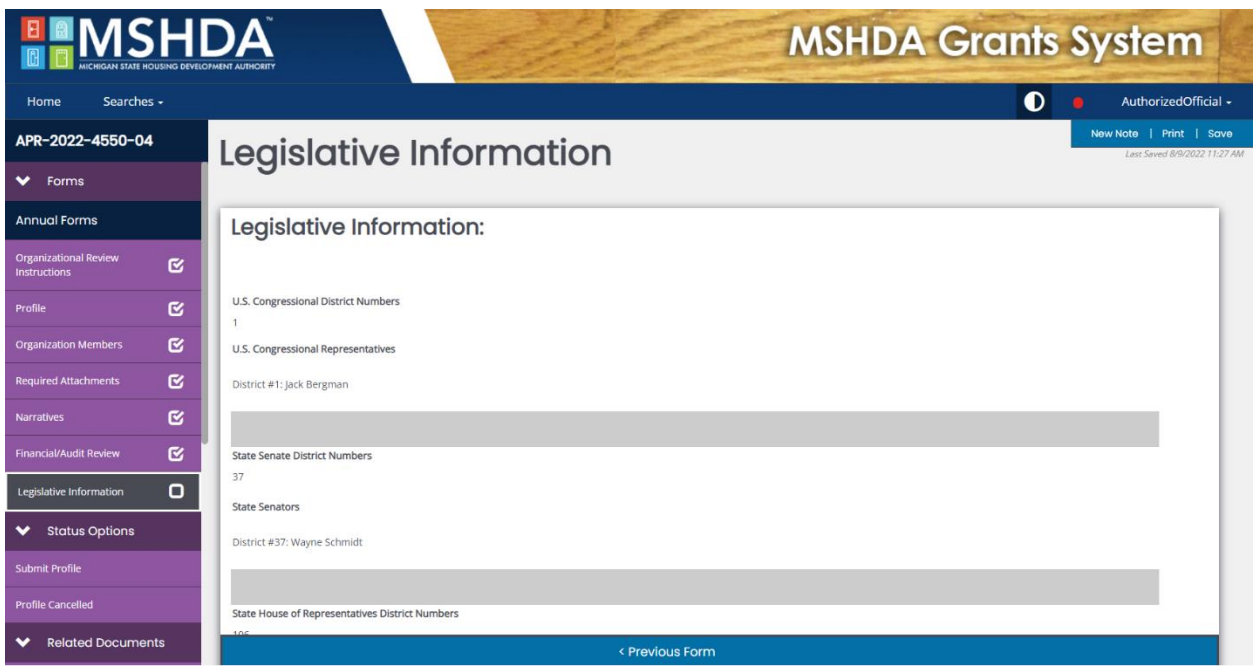

#### <span id="page-13-0"></span>Submitting the Annual Profile Review

Once the entire profile has been completed with no errors, the Authorized Official can submit the profile. The Annual Profile Review can be submitted from any form within the Annual Profile Review. Select Submit Profile under Status Options on the left-hand side of the screen. The Annual Profile will be reviewed by MSHDA for organizational and financial capacity, if problems are identified the Annual Profile will be returned for modifications.

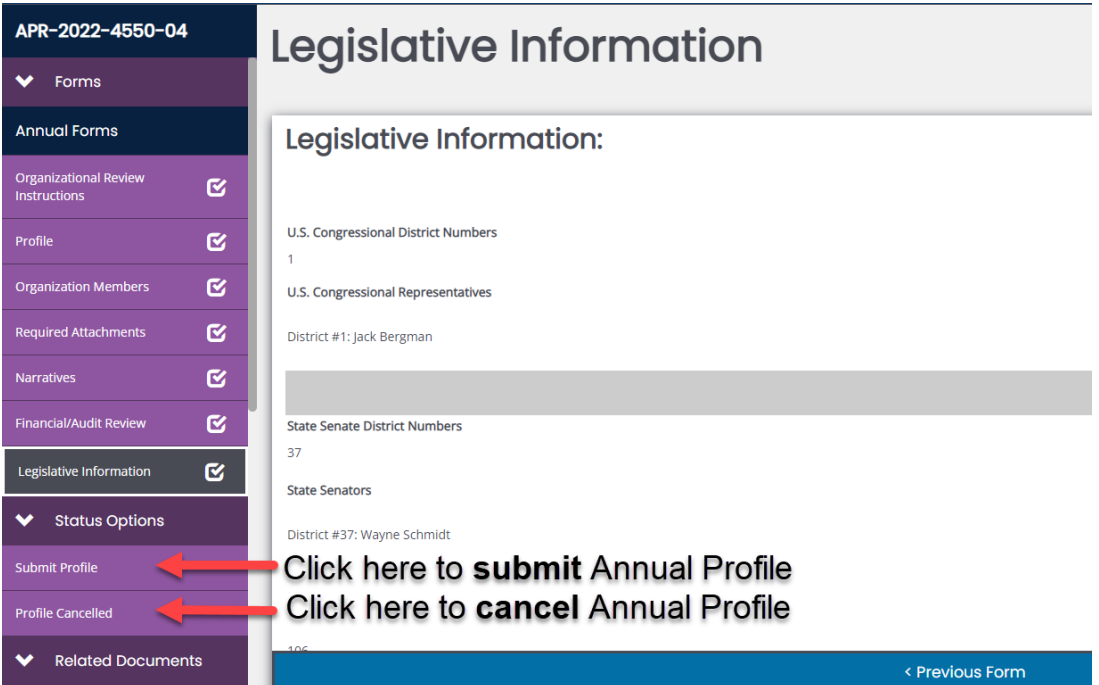

#### <span id="page-13-1"></span>Accessing the Annual Profile Review

If you need to return to the Annual Profile Review after leaving, scroll through My Tasks on the IGX home screen. Select the document link on the left-hand side.

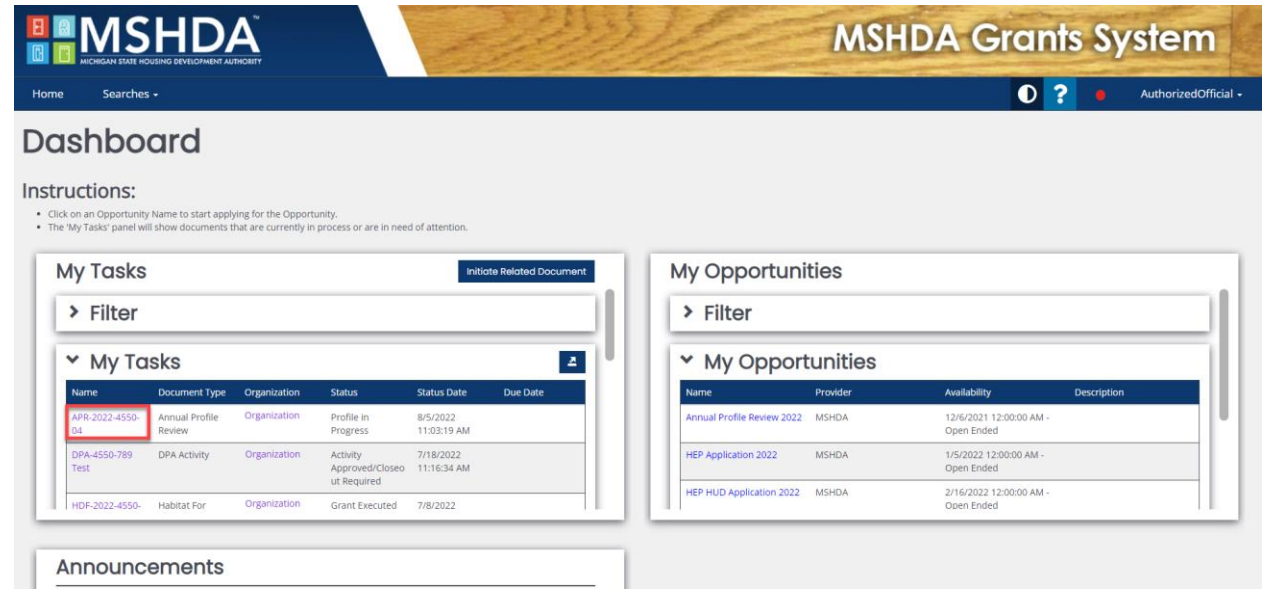

# <span id="page-14-0"></span>Signing the Grant Contract

#### <span id="page-14-1"></span>Grantee Signatures Required

The Authorized Official will log into the IGX system and go to the grant that needs to be signed. Once the grant is ready to be signed, it will be under My Tasks. Click the grant number to go to the grant.

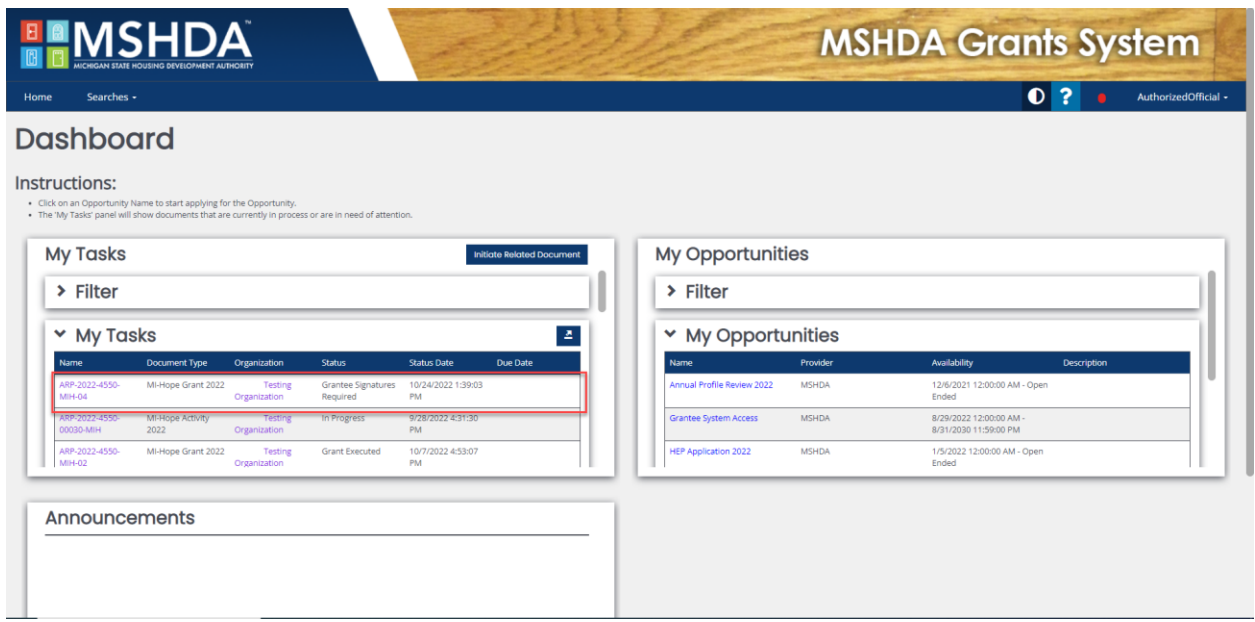

Click Grant Document on the Left-hand side of the screen to go to the Grant Document Screen. Each of the documents can be viewed using the hyperlink for that document. Documents with an upload box require an upload, the required documents depend on the type of agency submitting the grant.

Non-Profit

- Certified Board Resolution
- Grant Closing Statement
- Program Guidelines

Local Unit of Government

- Authorized Signer Designation Form
- Program Guidelines

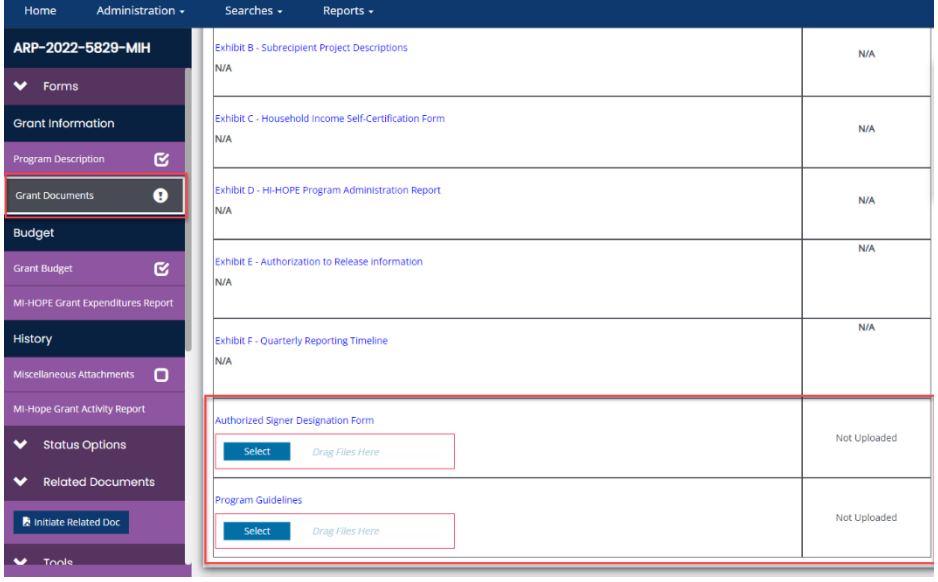

After uploading the attachments, the Authorized Official will scroll up and enter their name and Title to sign the agreement. If the name entered doesn't match the User Profile, they will not be able to sign the agreement. Then click Save. Once it is signed, they will click Submit Signed Application on the left-hand side of the screen under Status Options followed by the OK button on the pop-up.

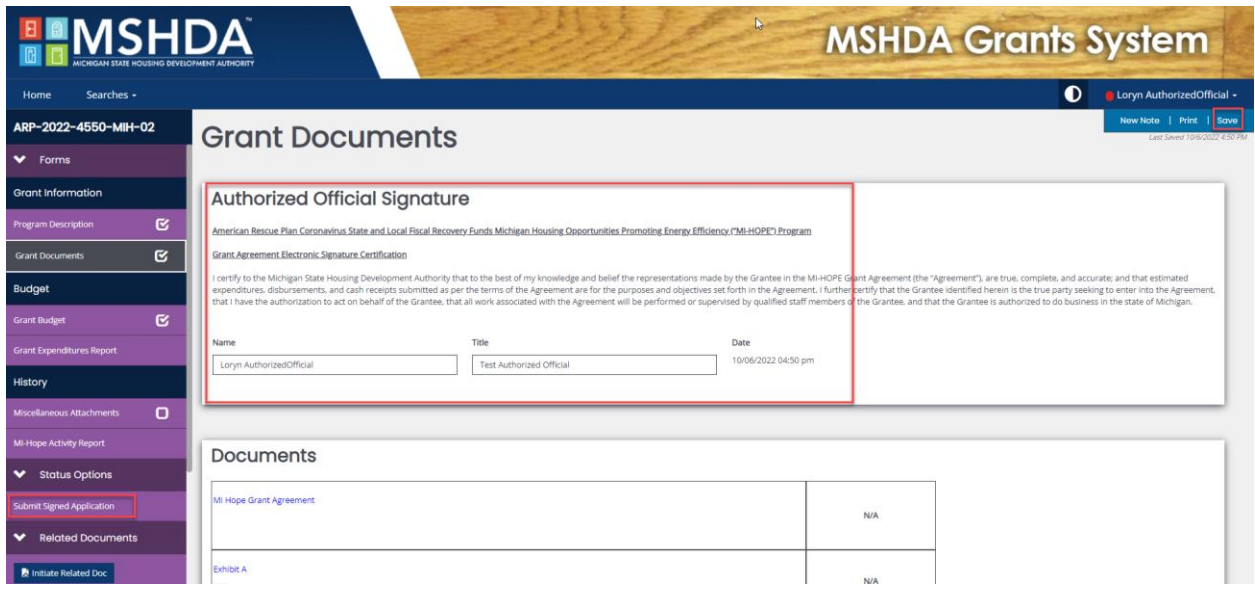

### <span id="page-15-0"></span>Amendments

#### <span id="page-15-1"></span>Amendment Grantee Signatures Required

Your Champion will complete the amendment in the system. Once the amended contract is ready to be signed the grantees Authorized Signer or Authorized Official will log into IGX system and go to the grant. Click Grant/Budget Amendment Request to go to the amendment. Check to make sure that everything is correct. Enter your name and title at the bottom of the page then save to sign the amendment. Click Submit Signed Amendment to send it back to MSHDA.

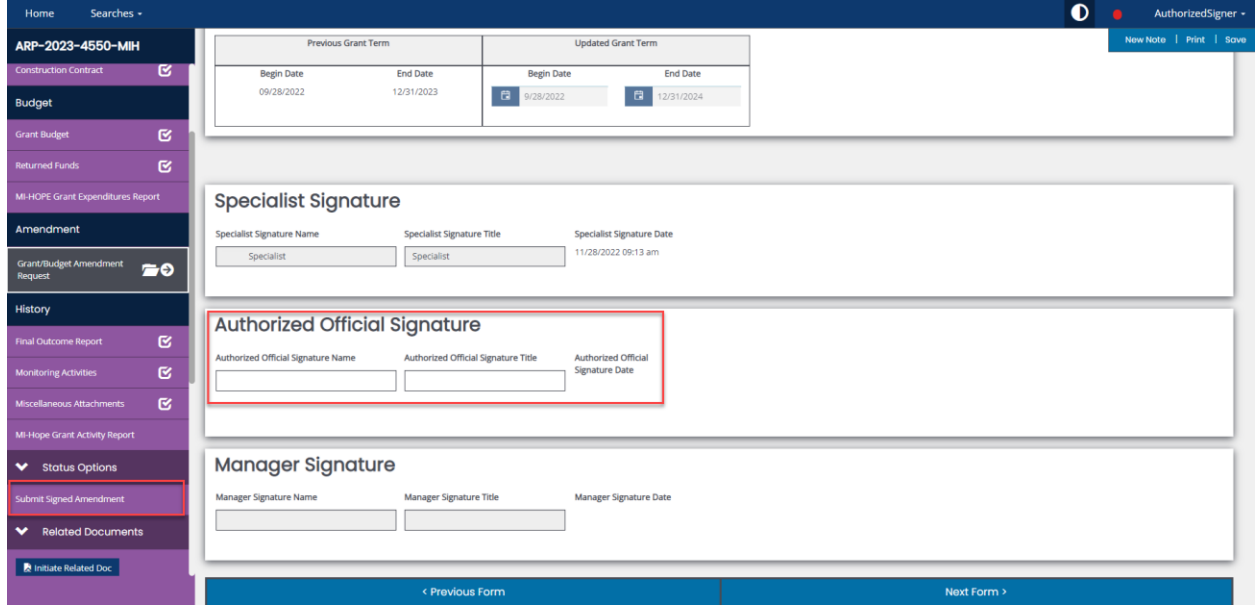

#### <span id="page-16-0"></span>Amended Contract

The amendment contract with signatures included can be found under Grant/Budget Amendment Request once it's been signed.

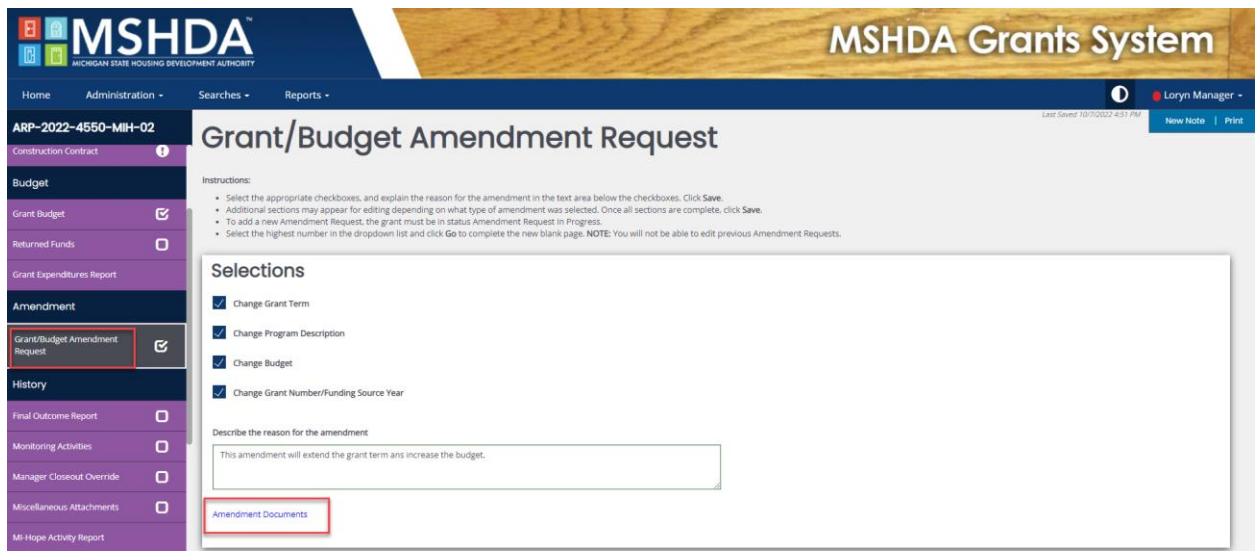

### <span id="page-16-1"></span>Construction Contracts

The **Authorized Signer** or **Agency Administrator** will log into IGX and go to the MI-HOPE grant either using MY Tasks or the Search menu. To use the Search Option, Click Search, then Grants. Enter MI-HOPE Grant for the Type and the organizations name under Organization. Click Search. Click the grant number to take you to the grant.

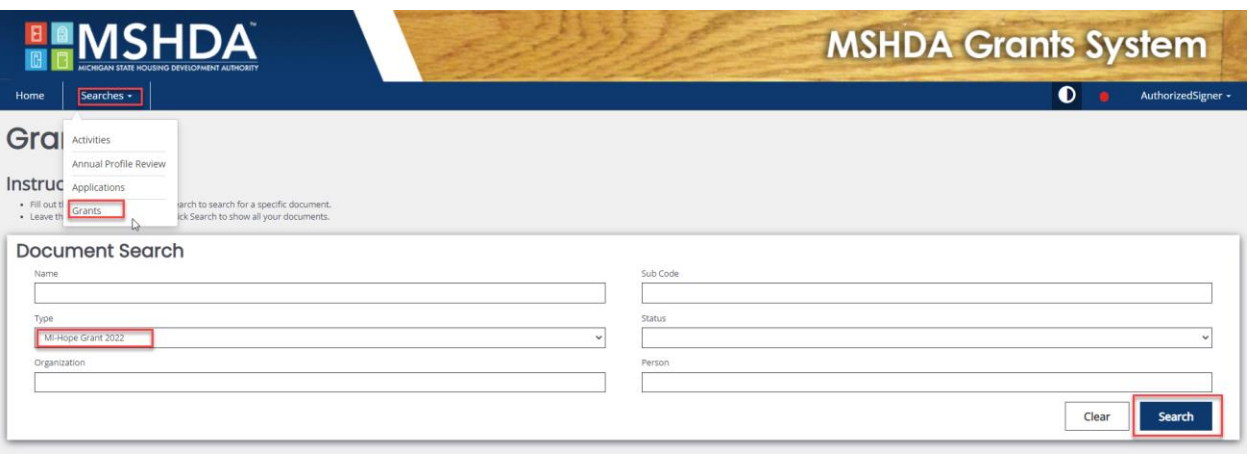

Click Construction Contract on the left-hand menu to add a contract. Complete the form including the Contract name, Contract Amount, number of Units, Contract Number. You will also need to upload the contract, Contractor/Subcontractor License, and Contractor/Subcontractor Insurance. If you need to add more than 1 License or Insurance document, click the + mark at the end of the line to add another line. If you have a contract that covers more than 1 house, you can upload it once and enter the number of houses the contract covers under units. Click Save in the top right-hand corner of the screen to save.

To add another contract, click the + mark at the top right of the form.

Once a contract is uploaded do not delete it. If there is a change order, upload a new contract with revision included after the contract number. Example: 1-Revision.

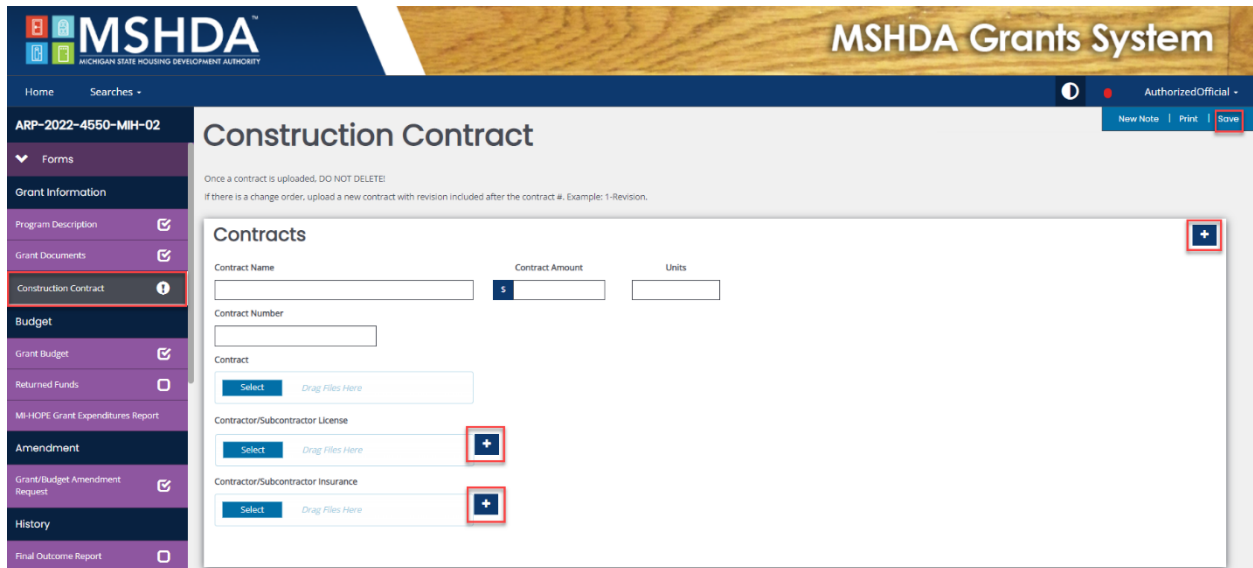

## <span id="page-17-0"></span>**Activities**

#### <span id="page-17-1"></span>Activity Form

The **Authorized Official, Agency Administrator, or Authorized Signer** will log into IGX and go to the MI-HOPE grant either using MY Tasks or the Search menu. To use the Search Option, Click Search, then Grants. Enter MI-HOPE Grant for the Type and the organizations name under Organization. Click Search. Click the grant number to take you to the grant.

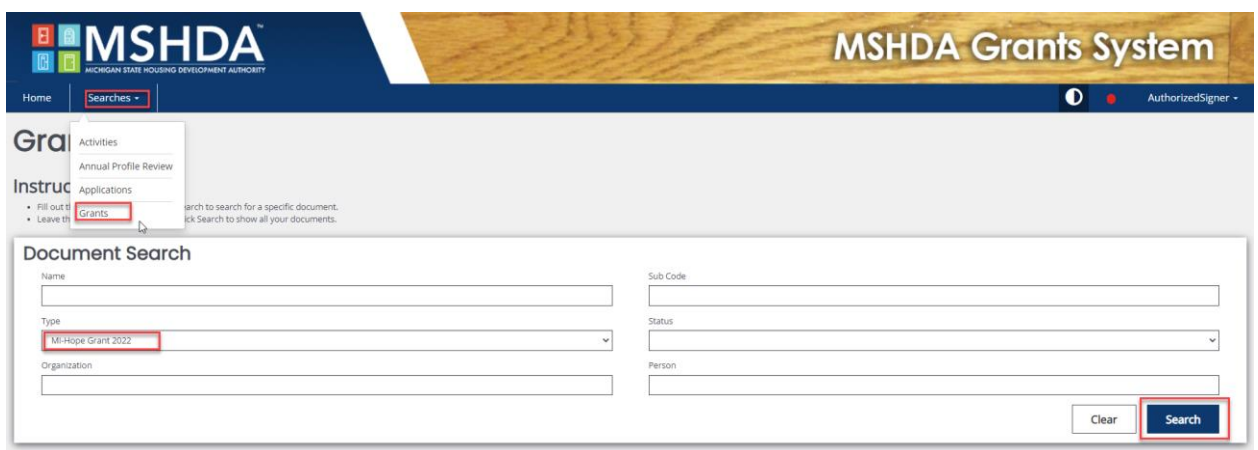

Click Initiate Related Doc from the lefthand menu.

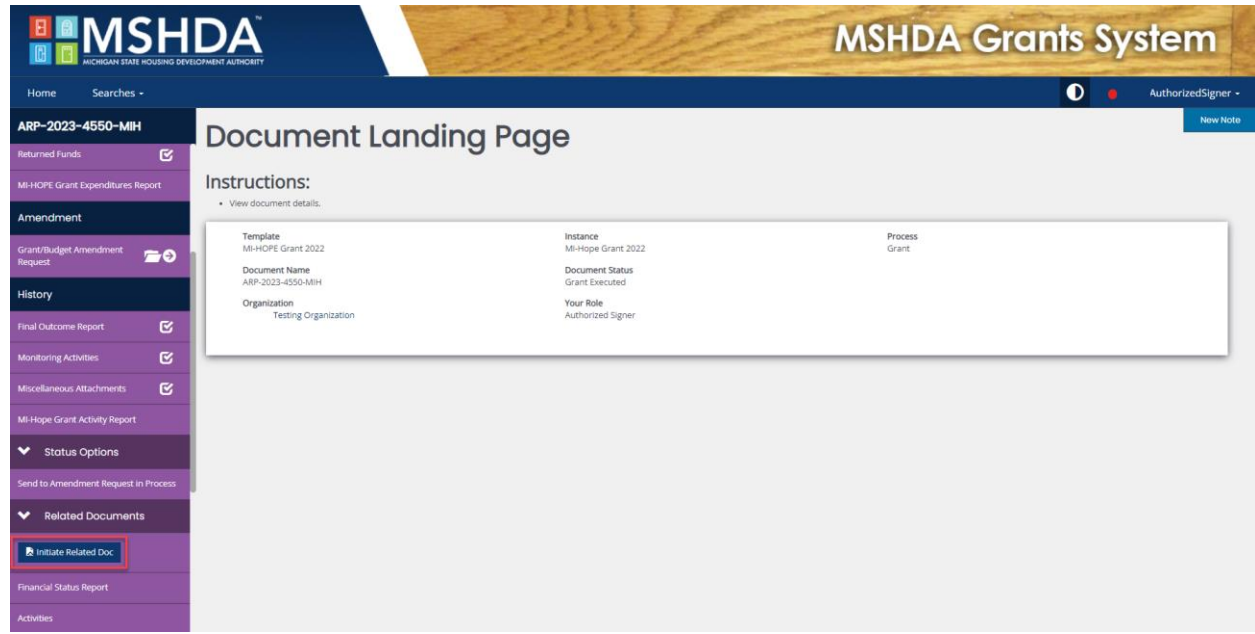

Select MI-HOPE Activity from the Available Document dropdown and click Create.

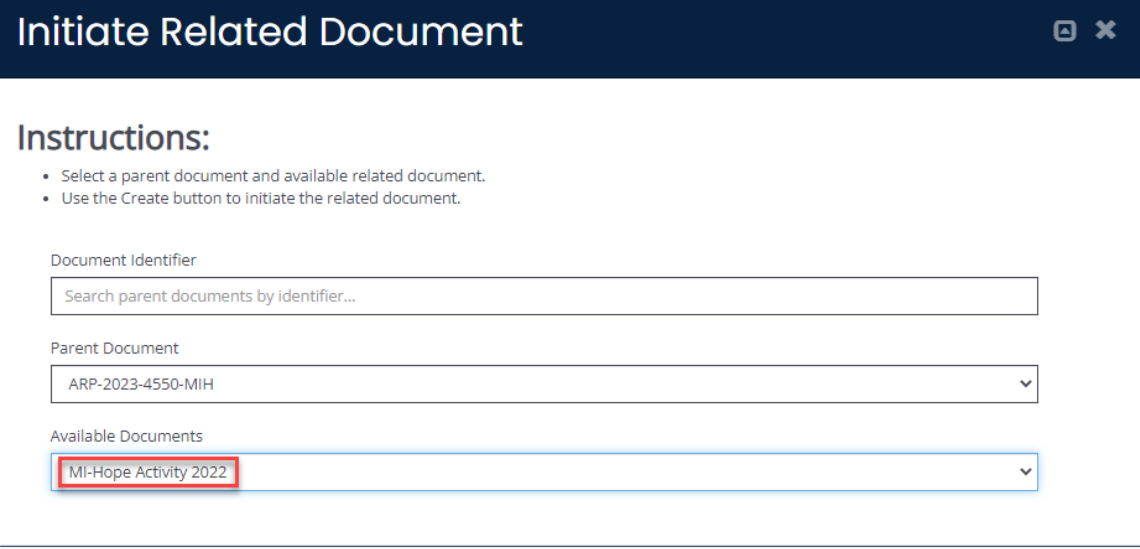

Create

Click Activity Form on the left-hand menu. Complete the Activity Form. Save using the Save button at the top right-hand corner of the screen. Using the left-hand menu click Submit Activity to send it to your Champion or Cancel Activity to cancel it.

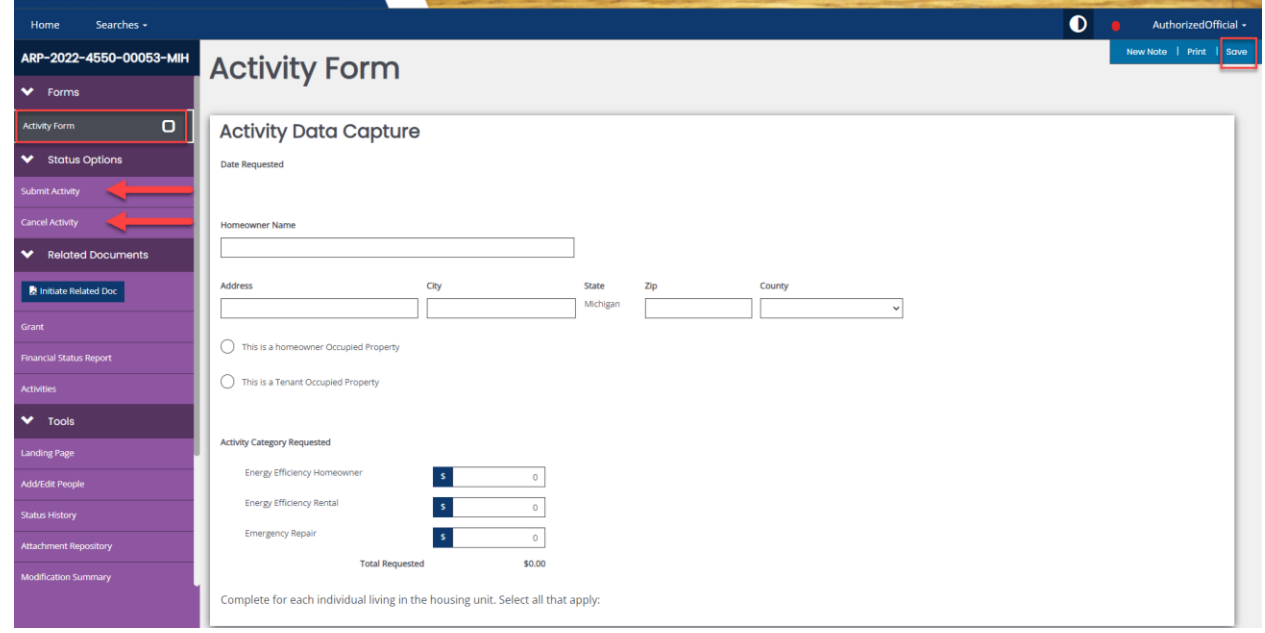

When you get to the contract section you will need to select one of the contracts created under Construction Contracts. Use the drop down to select the contract. If you need to add another contract to this activity you can click the + mark to add another line. If the contract for this house is not listed, you will need to add the contract using [Construction Contracts](#page-16-1) to add it before completing the Activity. You're Champion will check the box confirming that the contract is correct. MSHDA will review the contracts in the Contract Section and will return the Activity for modification if problems are found.

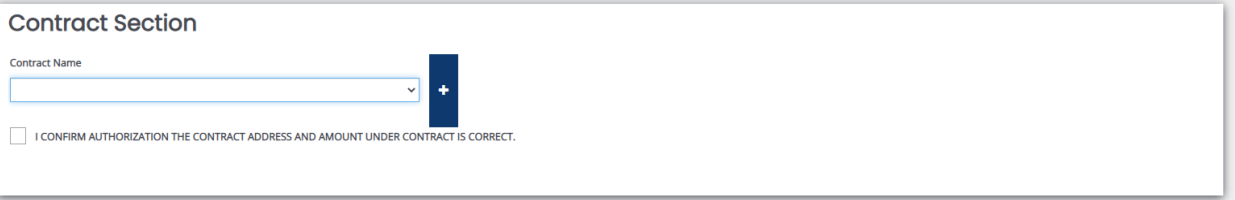

### <span id="page-20-0"></span>Financial Status Reports (FSR)

The **Authorized Official or Authorized Signer** log into IGX and go to the MI-HOPE grant either using MY Tasks or the Search menu. To use the Search Option, Click Search, then Grants. Enter MI-HOPE Grant for the Type and the organizations name under Organization. Click Search. Click the grant number to take you to the grant.

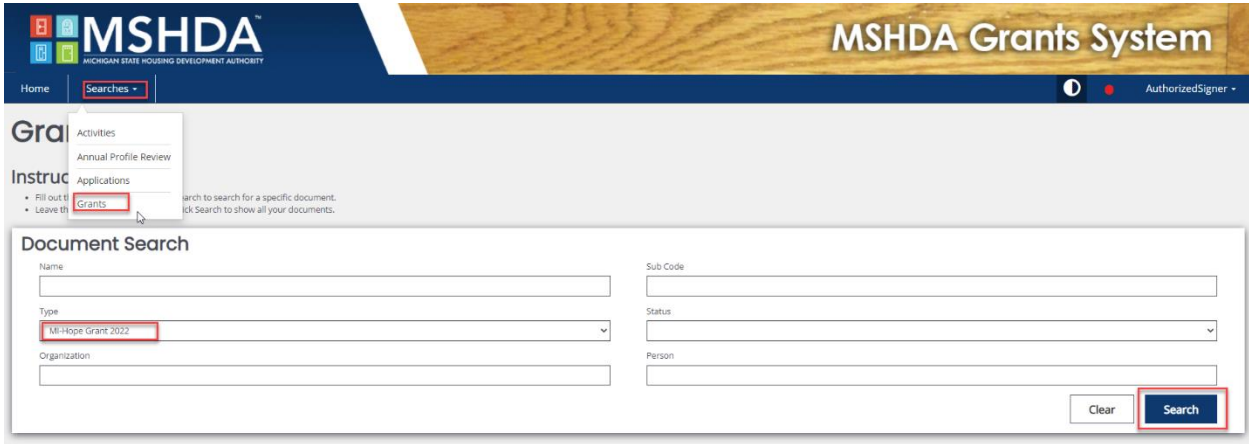

Click Initiate Related Doc from the lefthand menu.

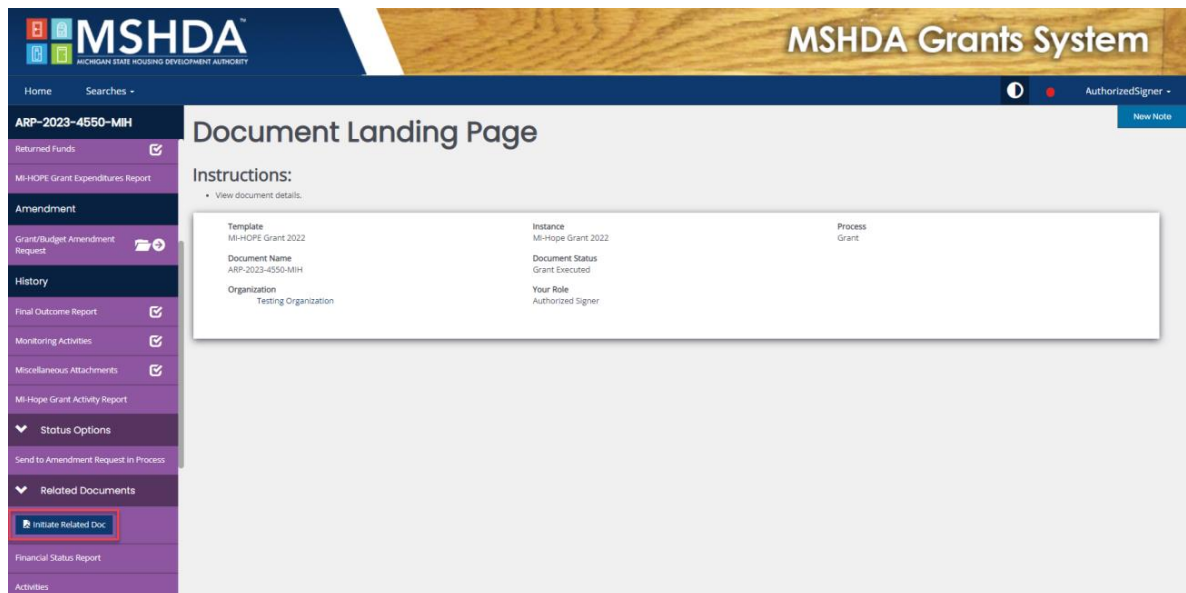

Select MI-HOPE FSR from the Available Document dropdown and click Create.

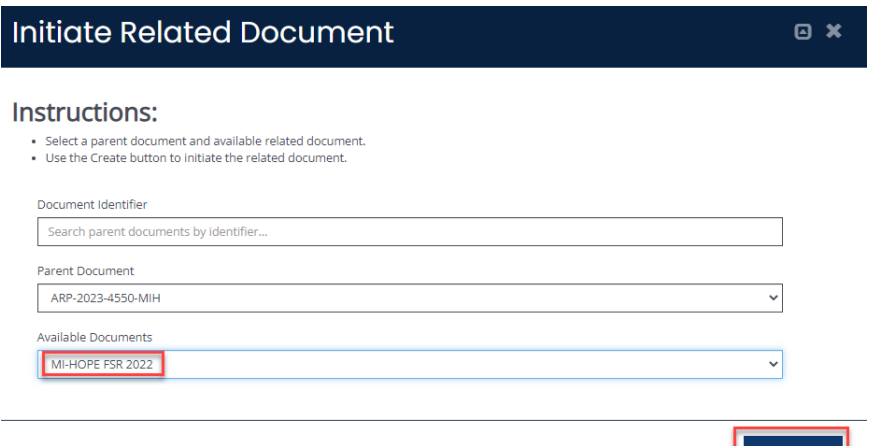

To complete the FSR you will need to complete the following sections.

- $\Box$  Select the radio button determining if this is the final FSR or not.
- $\Box$  Fill in the Current Report Period. This should encompass all the dates on the invoices in the FSR.
- $\Box$  Complete the Expense Detail section for each house included in this FSR. If you need to include more than one line, click the + button at the end of the Expense Detail line.
	- Budget Category-Use the drop down to choose MI-HOPE or admin.
	- Address-Enter the address.
	- Activity-Use the drop down to select the MI-HOPE eligible activity.
	- Description-Enter a description for the MI-HOPE eligible activity.
	- Total Amount of Invoice-Enter the total amount of the invoice, including money that will not be covered by the MSDHA grant.
	- Amount Billed to MSHDA-This should include only the amount of the amount of the invoice that will be billed to MSHDA.
	- Supporting Documentation-Upload the invoice(s).

The FSR can be cancelled or submitted by the **Authorized Official or Authorized Signer** using the Cancel FSR or Submit FSR on the left-hand menu. After the FSR is submitted, it will be reviewed by the Specialist, Manager, and Director within MSHDA. If errors are found, the FSR will be returned for modifications.

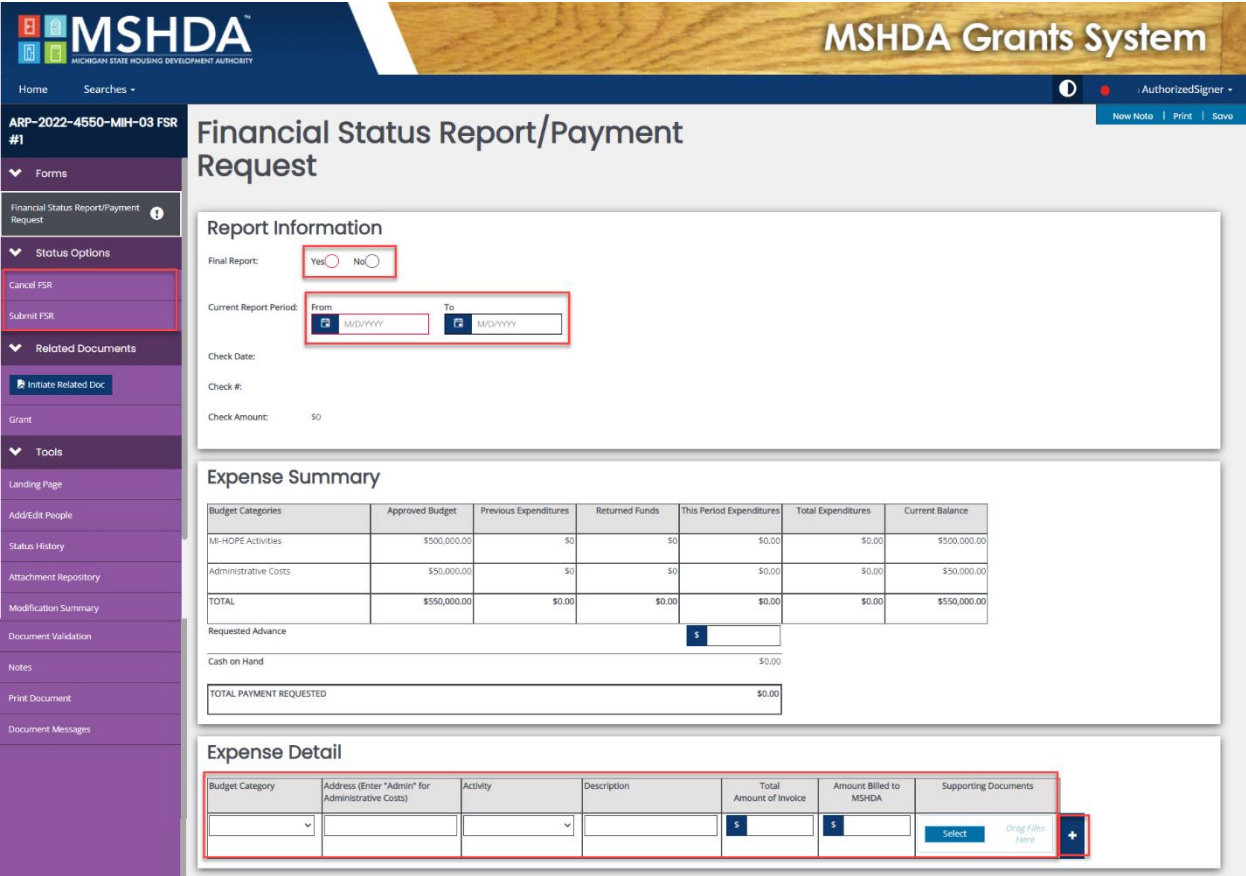

#### <span id="page-22-0"></span>Returning to an FSR in Progress

Log into IGX and go to the MI-HOPE grant either using MY Tasks or the Search menu. To use the Search Option, Click Search, then Grants. Enter MI-HOPE Grant for the Type and the organizations name under Organization. Click Search. Click the grant number to take you to the grant.

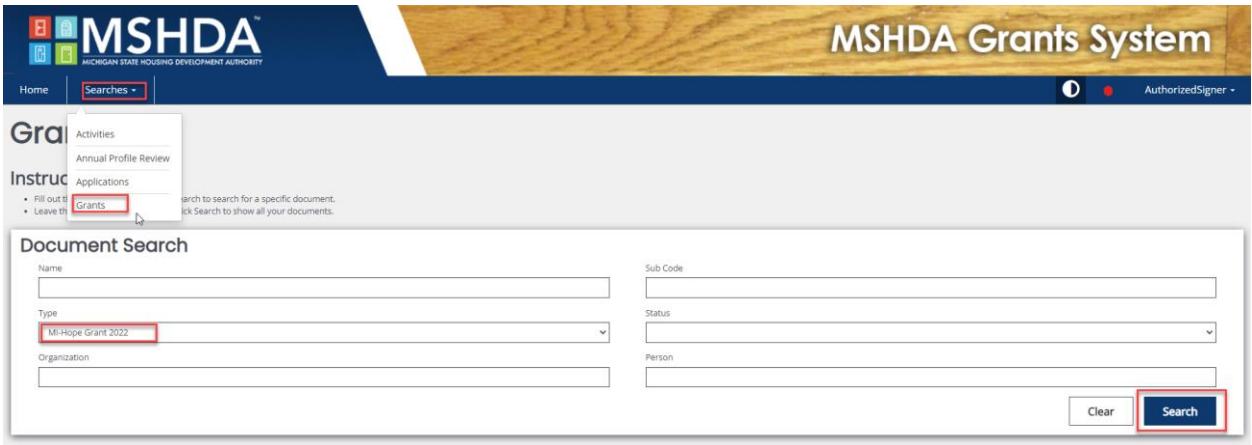

Scroll the lefthand menu down and click Financial Status Report.

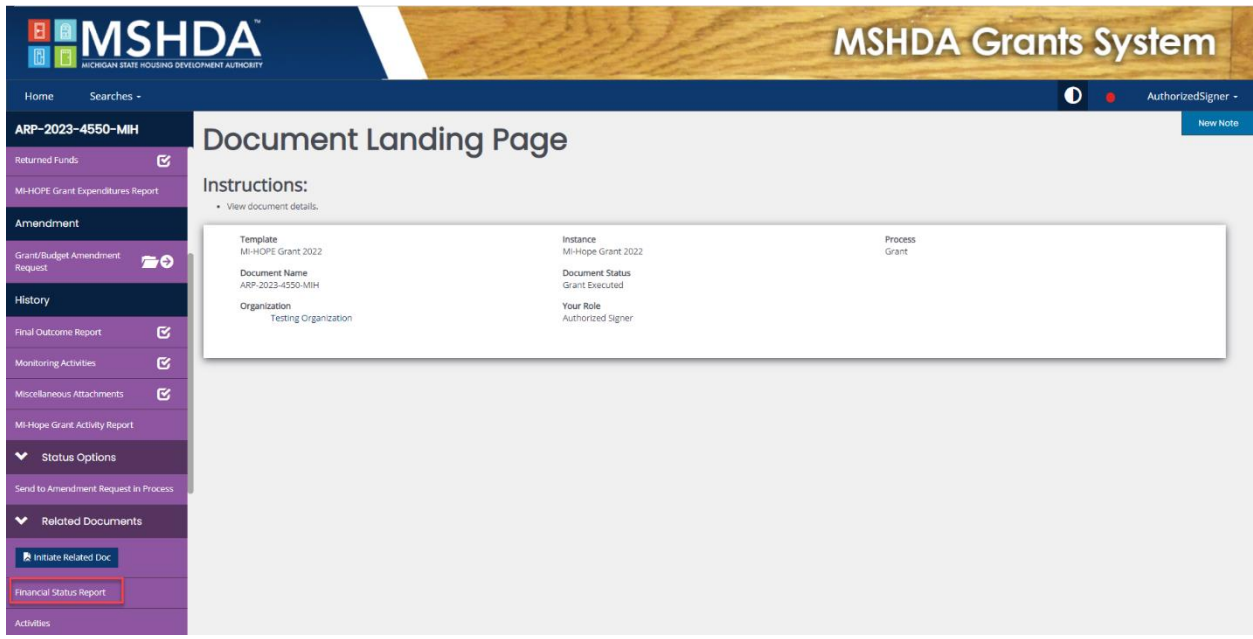

# <span id="page-23-0"></span>Final Outcome Report

The Final Outcome Report is used to close out the grant after all funds have been spent and the grant term is over.

The **Authorized Signer**, **Agency Administrator, or Authorized Official** will log into IGX and go to the MI-HOPE grant either using MY Tasks or the Search menu. To use the Search Option, Click Search, then Grants. Enter MI-HOPE Grant for the Type and the organizations name under Organization. Click Search. Click the grant number to take you to the grant.

Click Final Outcome Report on the left-hand menu to get to the Final Outcome Report. Complete the report including the Leveraged Funds Summary, Photos, Survey, and Home Energy Measurables of Cost Savings. Save the form using the Save button at the top right-hand corner of the screen.

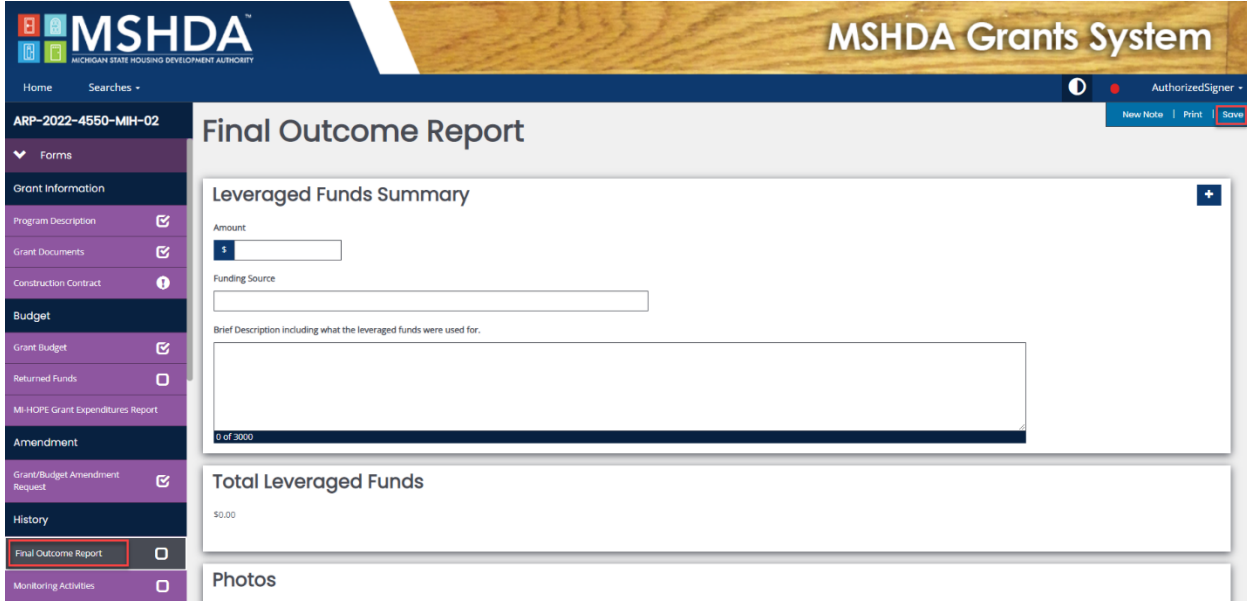